# **Panduan Pengguna**

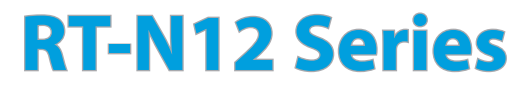

**Superspeed Wireless N Router**

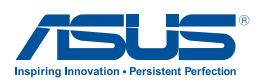

ID7901 Edisi Kedua Desember 2012

#### **Hak Cipta © 2012 ASUSTeK COMPUTER INC. Semua Hak Dilindungi Undang-Undang.**

Tidak ada bagian dari petunjuk ini, yang meliputi produk dan perangkat lunak yang dijelaskan di dalamnya, yang boleh direproduksi ulang, disebarkan, ditulis, disimpan di dalam sistem perolehan kembali, atau diterjemahkan ke dalam berbagai bahasa dalam bentuk atau dengan maksud apa pun, kecuali dokumentasi yang disimpan oleh pembeli untuk tujuan pencadangan, tanpa pernyataan persetujuan tertulis dari ASUSTek COMPUTER INC. ("ASUS").

Jaminan produk atau servis tidak dapat diperpanjang jika: (1) produk telah mengalami perbaikan, modifikasi, atau perubahan, kecuali jika perbaikan, modifikasi, atau perubahan tersebut atas izin tertulis dari ASUS; atau (2) nomor seri produk cacat atau hilang.

PANDUAN INI DISEDIAKAN OLEH ASUS "SEBAGAIMANA ADANYA", TANPA JAMINAN APAPUN, BAIK SECARA TERSURAT MAUPUN TERSIRAT, TERMASUK NAMUN TIDAK TERBATAS PADA JAMINAN YANG TERSIRAT ATAU KETENTUAN ATAS KELAYAKAN UNTUK DIPERDAGANGKAN MAUPUN KESESUAIAN UNTUK TUJUAN TERTENTU. DALAM KONDISI APAPUN, ASUS, DIREKTUR, STAF, KARYAWAN, ATAU AGENNYA TIDAK BERTANGGUNG JAWAB ATAS KERUSAKAN TIDAK LANGSUNG, KHUSUS, INSIDENTAL, ATAU KONSEKUENSIAL (TERMASUK KERUSAKAN AKIBAT KERUGIAN, KEGAGALAN BISNIS, ATAU KEHILANGAN MANFAAT MAUPUN DATA, DAN LAIN-LAIN), MESKIPUN ASUS TELAH DIPERINGATKAN TENTANG KEMUNGKINAN ADANYA KERUSAKAN TERSEBUT AKIBAT DARI CACAT ATAU KESALAHAN PANDUAN MAUPUN PRODUK INI.

SPESIFIKASI DAN INFORMASI YANG TERCANTUM DALAM PANDUAN INI HANYA SEBAGAI PETUNJUK DAN REFERENSI, DAN DAPAT BERUBAH SEWAKTU-WAKTU TANPA PEMBERITAHUAN SEBELUMNYA, DAN TIDAK DAPAT DIANGGAP SEBAGAI JAMINAN YANG DIBERIKAN ASUS. ASUS MENYATAKAN TIDAK BERKEWAJIBAN ATAU BERTANGGUNG JAWAB ATAS KESALAHAN ATAU KEKURANGAN APAPUN YANG TERDAPAT DALAM PANDUAN INI, TERMASUK PRODUK DAN PERANGKAT LUNAK YANG DIJELASKAN DI DALAMNYA.

Produk dan nama perusahaan yang tercantum dalam panduan ini mungkin atau bukan merek dagang terdaftar maupun hak cipta dari masing-masing perusahaan, dan hanya digunakan sebagai keterangan atau penjelasan dan demi kepentingan pemiliknya, tanpa bermaksud melakukan pelanggaran.

#### **Daftar Isi**

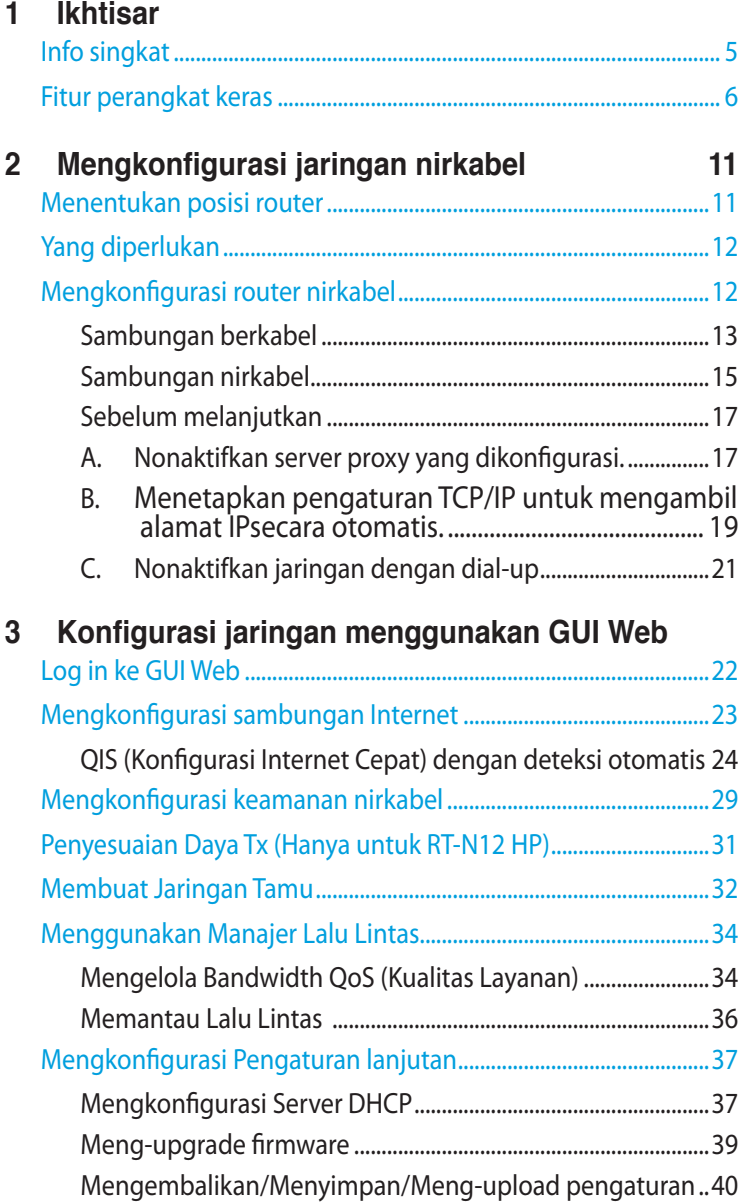

#### Daftar Isi

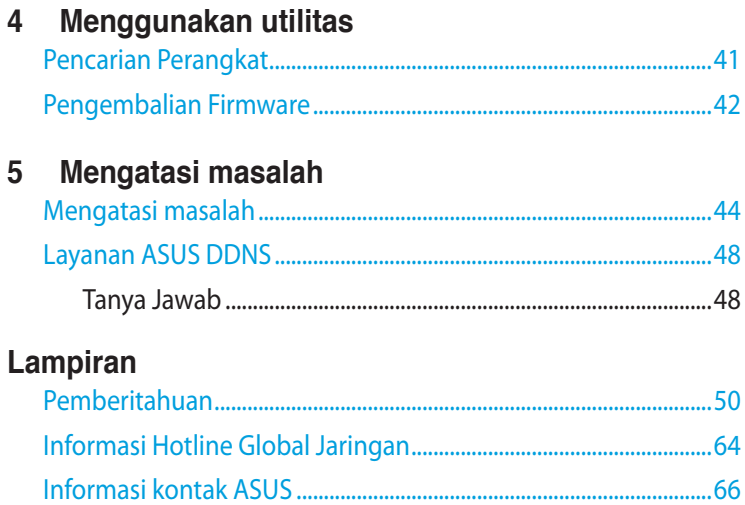

# <span id="page-4-0"></span>**1 Ikhtisar**

# **Info singkat**

- $⊓$  Router nirkabel RT-N12 Series
- $\boxtimes$  Kabel jaringan (RJ-45)
- Adaptor daya
- $\overline{\mathbf{2}}$  Panduan Ringkas
- $\boxtimes$  Kartu jaminan

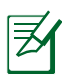

- Router nirkabel RT-N12 Series terdiri dari model RT-N12 D1 dan RT-N12 HP. Panduan ini membahas fitur untuk kedua model tersebut.
- Jika salah satu item rusak atau hilang, hubungi ASUS untuk mendapatkan jawaban pertanyaan dan dukungan teknis. Lihat daftar ASUS Support Hotline di bagian belakang panduan pengguna ini.
- Simpan kemasan asli untuk digunakan jika Anda memerlukan layanan jaminan seperti perbaikan atau penggantian di masa mendatang.

# <span id="page-5-0"></span>**Fitur perangkat keras Depan**

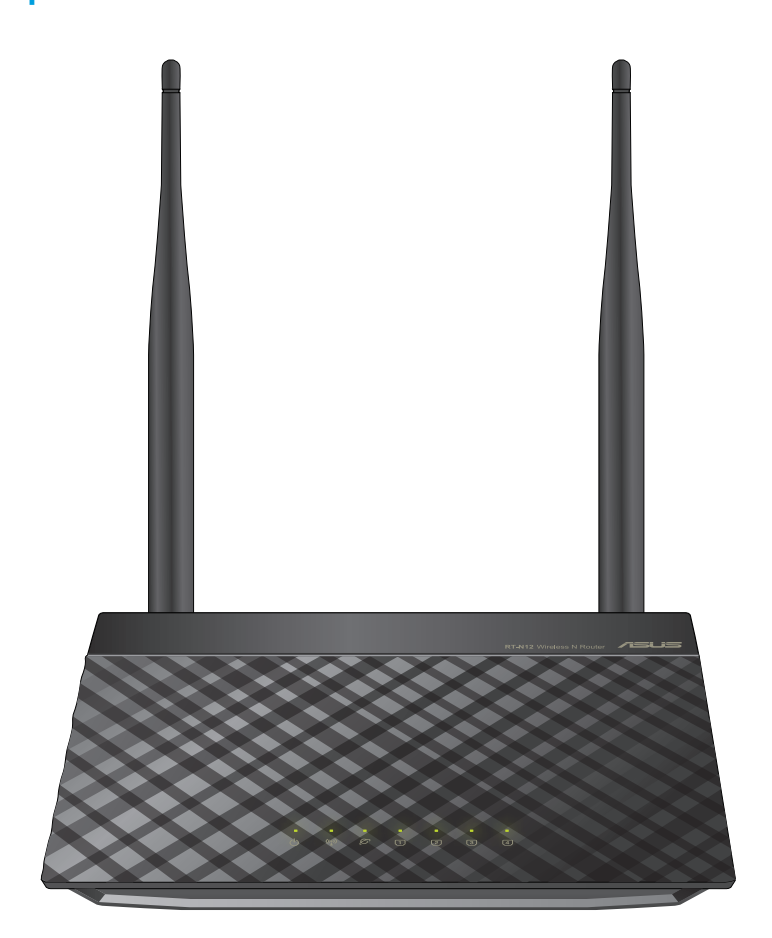

#### **Indikator status**

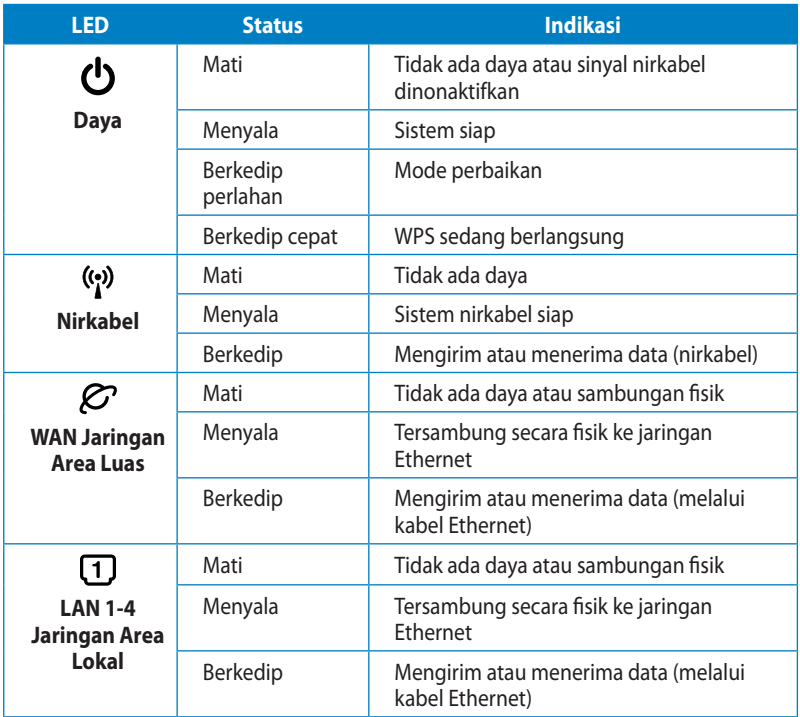

## **Belakang (RT-N12 D1)**

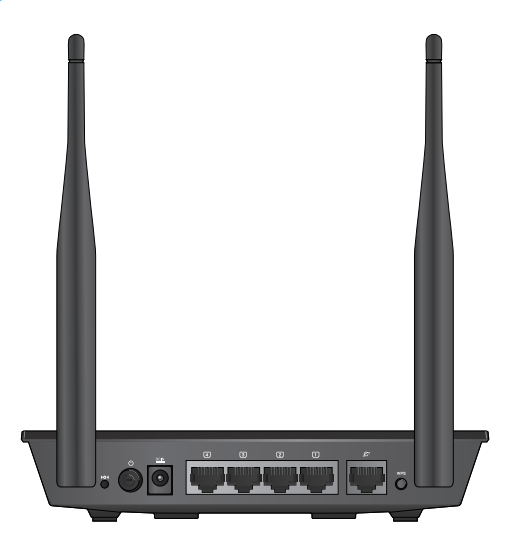

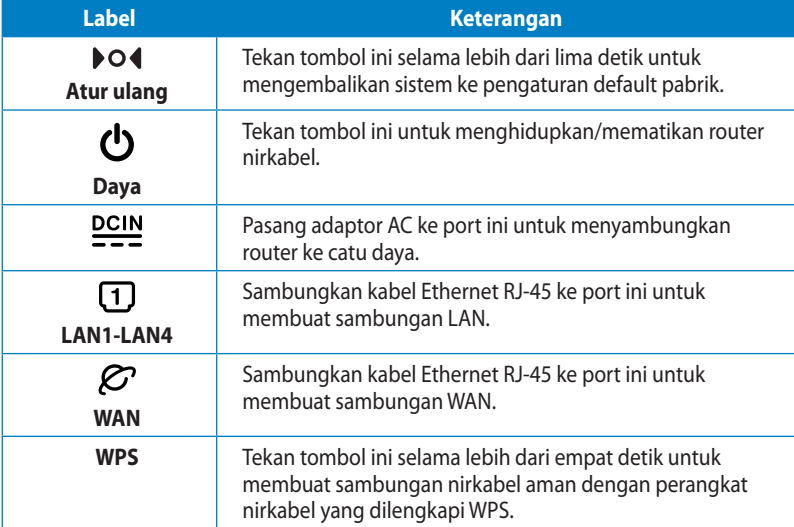

# **Belakang (RT-N12 HP) ET 600**

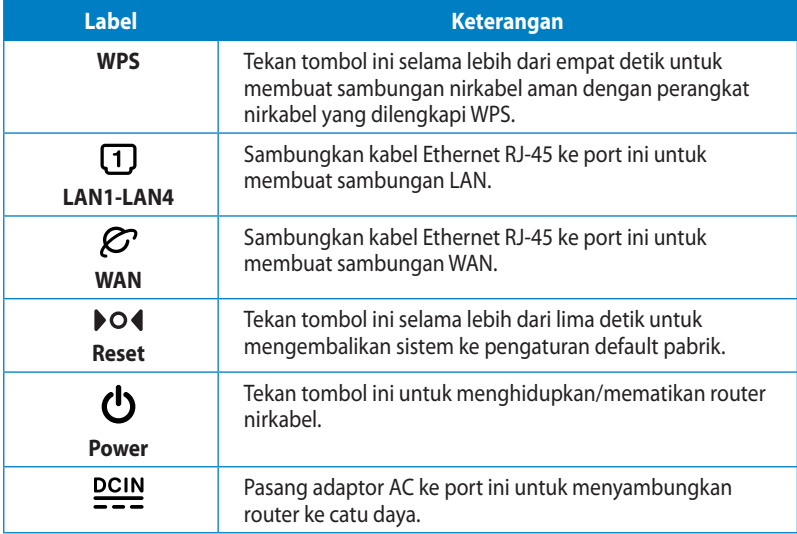

#### **Panel bawah**

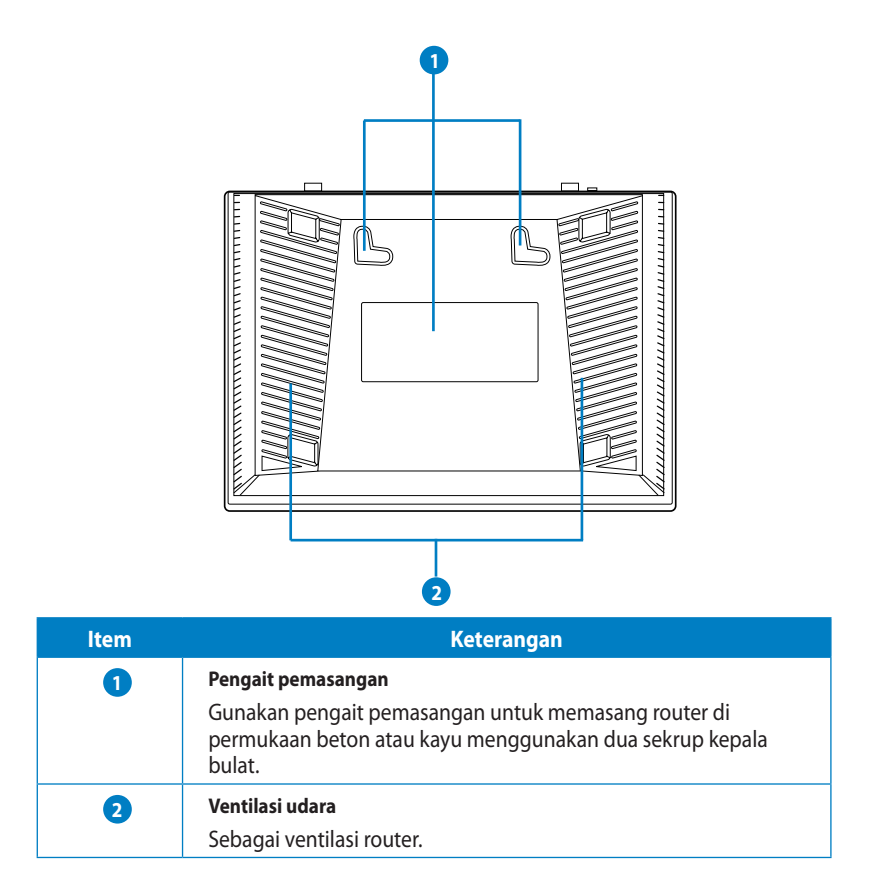

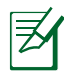

Memasang router nirkabel ke dinding tidak disarankan karena akan menurunkan performa jaringan nirkabel.

# <span id="page-10-0"></span>**2 Mengkonfigurasi jaringan nirkabel**

# **Menentukan posisi router**

Untuk mendapatkan performa jaringan nirkabel terbaik dari router nirkabel, ikuti saran di bawah ini:

- Letakkan router nirkabel di tengah area jaringan untuk jangkauan nirkabel maksimal.
- Jauhkan perangkat dari penghalang logam dan sinar matahari langsung.
- Jauhkan perangkat dari perangkat Wi-Fi 802.11g atau 20 MHz saja, periferal komputer 2,4 GHz, perangkat Bluetooth, telepon nirkabel, transformator, mesin heavy-duty, lampu fluoresen, oven microwave, lemari es, dan peralatan industri lainnya untuk mencegah gangguan atau hilangnya sinyal.
- Untuk jangkauan nirkabel depan-hingga-belakang terbaik, letakkan router nirkabel dalam posisi berdiri.
- Untuk jangkauan nirkabel ke atas dan bawah terbaik, letakkan router nirkabel dalam posisi miring.
- Selalu perbarui ke firmware terkini. Untuk mendapatkan pembaruan firmware terkini, kunjungi situe Web ASUS di http://support.asus.com.

# <span id="page-11-0"></span>**Yang diperlukan**

Untuk mengkonfigurasi jaringan, Anda memerlukan satu atau dua komputer yang memenuhi persyaratan sistem berikut ini:

- Port Ethernet RJ-45 (LAN) (10Base-T/100Base-TX)
- Kapabilitas nirkabel IEEE 802.11b/g/n
- Layanan TCP/IP terinstal
- Browser Web seperti Microsoft Internet Explorer, Mozilla Firefox, Apple Safari, atau Google Chrome

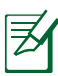

- Jika komputer tidak memiliki kapabilitas nirkabel internal, instal adapter WLAN IEEE 802.11b/g/n di komputer untuk menyambung ke jaringan.
- Kabel RJ-45 Ethernet yang digunakan untuk menyambungkan perangkat jaringan tidak boleh lebih dari 100 meter.

# **Mengkonfigurasi router nirkabel**

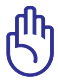

- Gunakan sambungan berkabel saat mengkonfigurasi router nirkabel untuk menghindari kemungkinan masalah konfigurasi nirkabel.
- Sebelum mengkonfigurasi router nirkabel ASUS, lakukan yang berikut:
	- Jika Anda mengganti router yang ada, putuskan sambungannya dari jaringan.
	- Lepas kabel dari modem yang ada. Jika modem memiliki baterai cadangan, keluarkan juga.
	- Jalankan boot ulang komputer (disarankan).

## <span id="page-12-0"></span>**Sambungan berkabel**

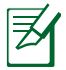

Router nirkabel Anda mendukung kabel pemasangan lurus dan pemasangan menyilang saat mengkonfigurasi sambungan berkabel.

#### **Untuk mengkonfigurasi jaringan menggunakan sambungan berkabel:**

- 1. Masukkan adaptor AC router nirkabel ke port DC-In, lalu pasang ke catu daya.
- 2. Menggunakan kabel jaringan yang disertakan, sambungkan komputer ke port LAN router nirkabel.

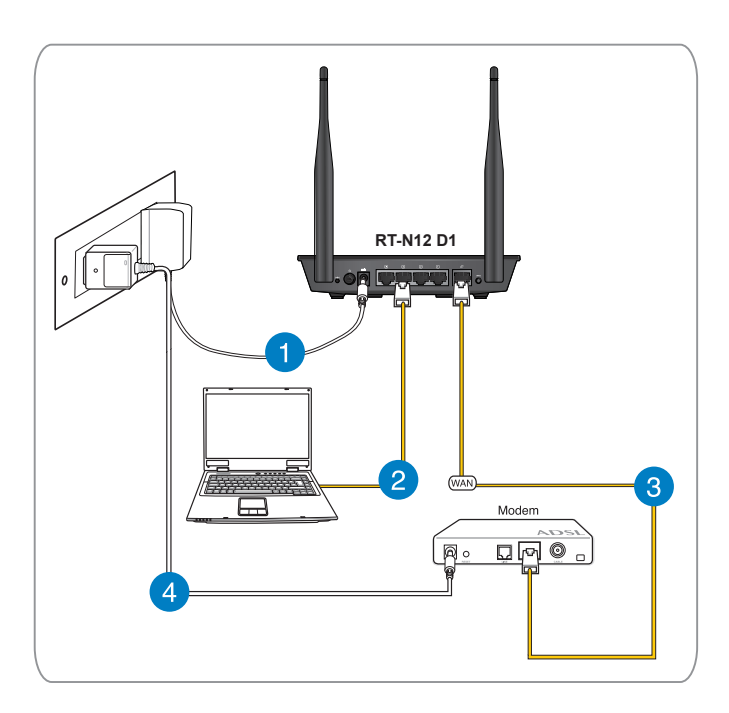

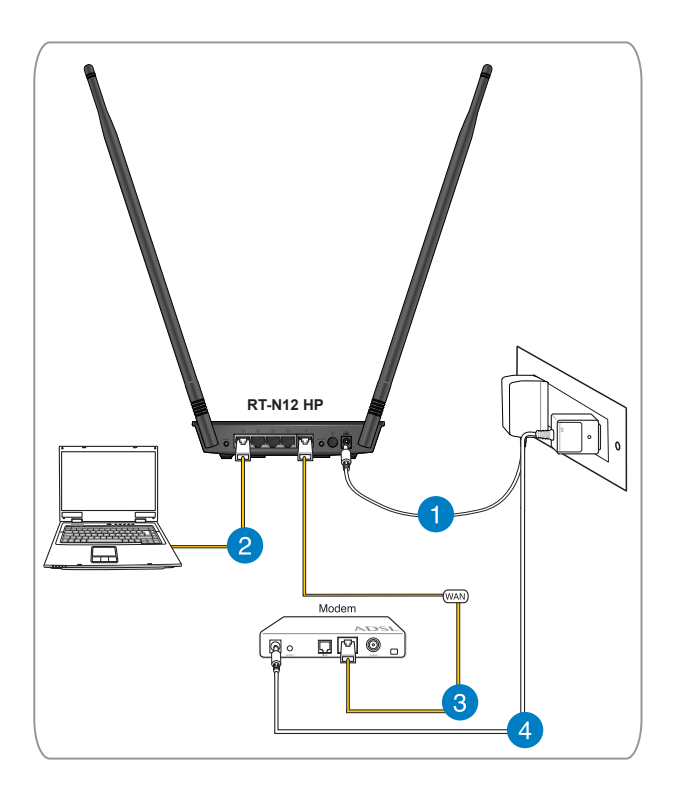

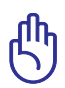

Pastikan LED LAN berkedip.

- 3 Menggunakan kabel jaringan lain, sambungkan modem ke port WAN router nirkabel.
- 4. Masukkan adaptor AC modem ke port DC-In, lalu pasang ke catu daya.

## <span id="page-14-0"></span>**Sambungan nirkabel**

#### **Untuk mengkonfigurasi sambungan nirkabel:**

- 1. Masukkan adaptor AC router nirkabel ke port DC-In, lalu pasang ke catu daya.
- 2 Menggunakan kabel jaringan yang disertakan, sambungkan modem ke port WAN router nirkabel.
- 3. Masukkan adaptor AC modem ke port DC-In, lalu pasang ke catu daya.
- 4. Instal adapter WLAN IEEE 802.11b/g/n di komputer.

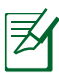

- Untuk rincian tentang cara menyambung ke jaringan nirkabel, lihat panduan pengguna adapter WLAN.
- Untuk mengkonfigurasi pengaturan keamanan jaringan, lihat bagian **Mengkonfigurasi keamanan nirkabel**.

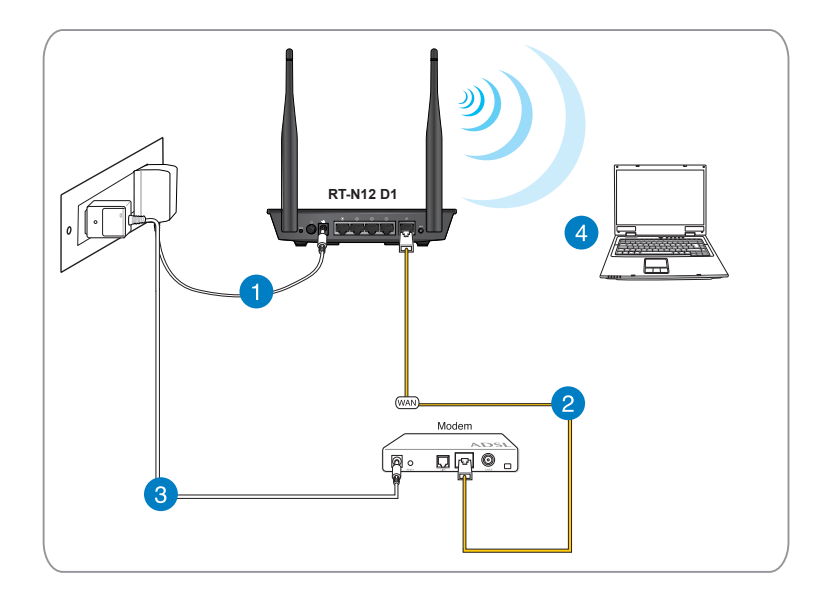

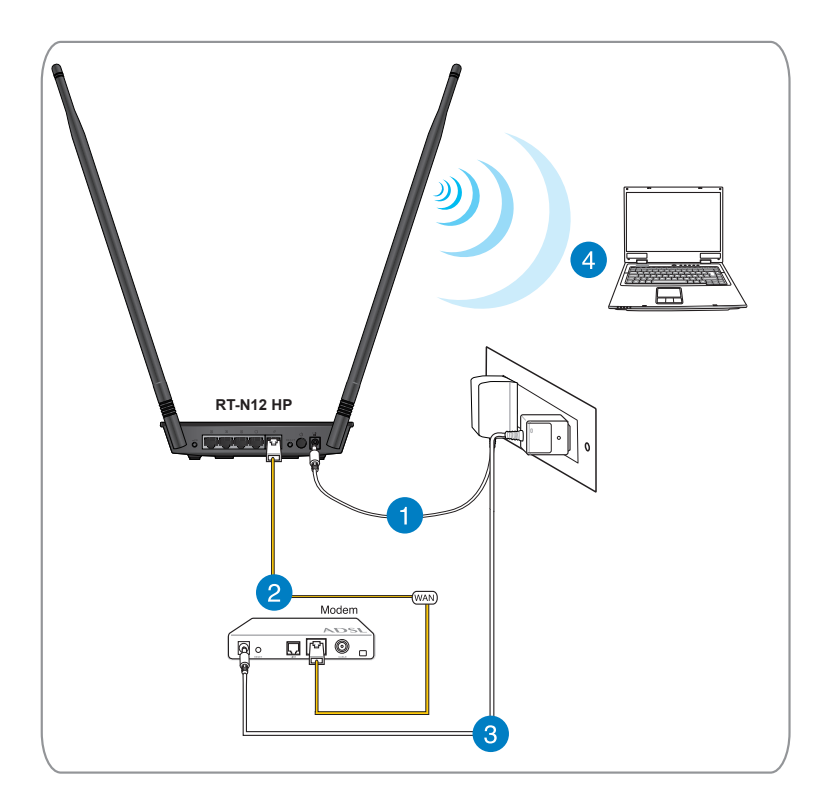

#### <span id="page-16-0"></span>**Sebelum melanjutkan**

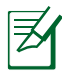

Sebelum mengkonfigurasi router nirkabel, lakukan langkahlangkah yang dijelaskan dalam bagian ini pada setiap komputer di jaringan untuk menghindari masalah sambungan ke jaringan nirkabel.

#### **A. Nonaktifkan server proxy yang dikonfigurasi.**

#### **Windows® 7**

- 1. Klik **Start (Mulai) > Internet Explorer**.
- 2. Klik **Tools (Alat) > Internet options (Pilihan Internet) > tab Connections (Sambungan) > LAN settings (Pengaturan LAN)**.

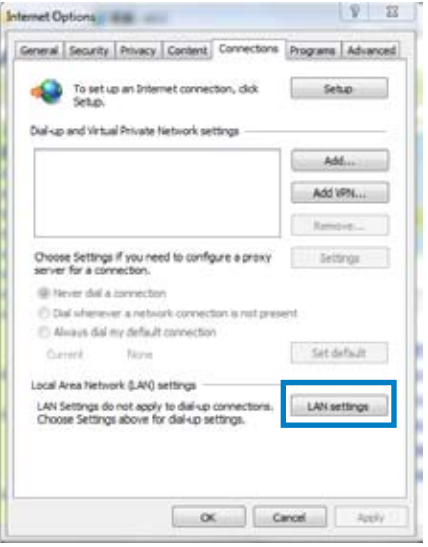

- 3. Dari layar Local Area Network (LAN) Settings, hapus tanda centang pada **Use a proxy server for your LAN (Gunakan server proxy untuk LAN)**.
- 4. Klik **OK**, lalu klik **Apply (Terapkan)**.

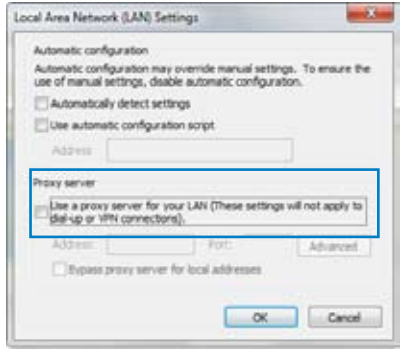

#### **MAC OSX**

- 1. Dari panel menu **Apple Safari**, klik tab **Safari** > > **Preferences... (Preferensi...)** > **Advanced (Lanjutan)**. Di item **Proxies (Proxy)**, klik **Change Settings... (Ubah Pengaturan…)**
- 2. Dari layar **Network (Jaringan)**, hapus centang pada **FTP Proxy (Proxy FTP)** dan **Web Proxy (HTTP) (Proxy Web (HTTP))**.
- 3. Klik **OK**, lalu klik **Apply (Terapkan)**.

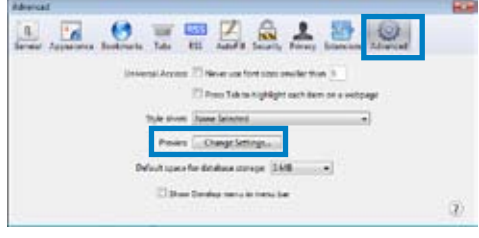

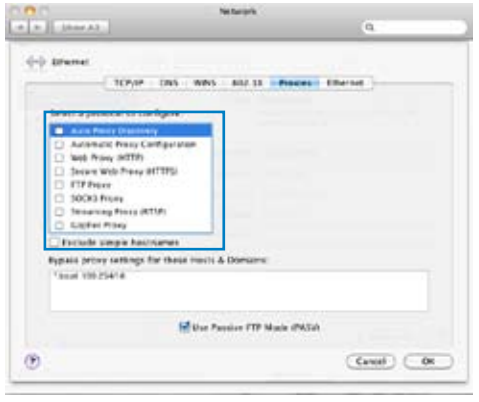

#### <span id="page-18-0"></span>**B. Menetapkan pengaturan TCP/IP untuk mengambil alamat IPsecara otomatis. secara**

#### **Windows® 7**

- 1. Klik **Start (Mulai)** > **Control Panel (Panel Kontrol)** > **Network and Internet (Jaringan dan Internet)** > **Network and Sharing Center (Pusat Jaringan dan Berbagi) > Change adapter settings (Ubah pengaturan adapter)**.
- 2. Di jendela Network Connections (Sambungan Jaringan), klik **Local Area Connection (Sambungan Area Lokal)**.
- 3. Di jendela Local Area Connection Network Status (Status Jaringan Sambungan Area Lokal), klik **Properties (Properti)**.

4. Pilih Internet Protocol Version 4 (TCP/IPv4) (Protokol Internet Versi 4 (TCP/IPv4)) atau Internet Protocol Version 6 (TCP/IPv6) (Protokol Internet Versi 6 (TCP/IPv6)), lalu klik **Properties (Properti)**.

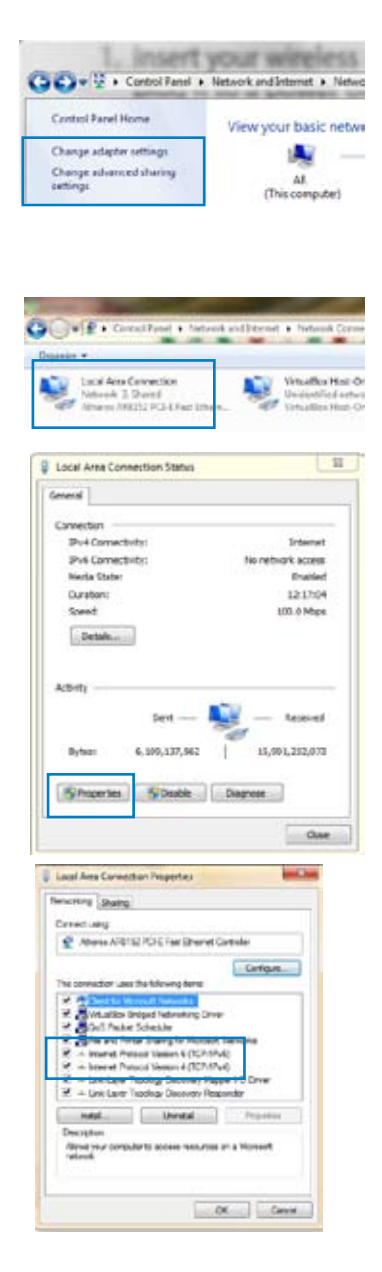

- 5. Centang **Obtain an IP address automatically (Dapatkan alamat IP secara otomatis)**.
- 6. Klik **OK** setelah selesai.

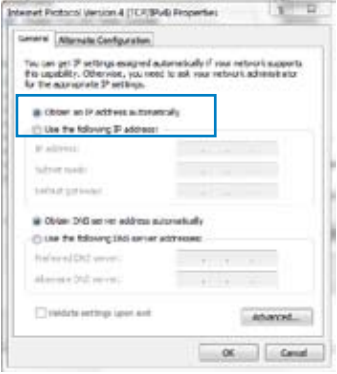

#### **MAC OSX**

1. Klik **Apple Menu (Menu Apple)** >**System Preferences (Preferensi Sistem)** > **Network (Jaringan)**.

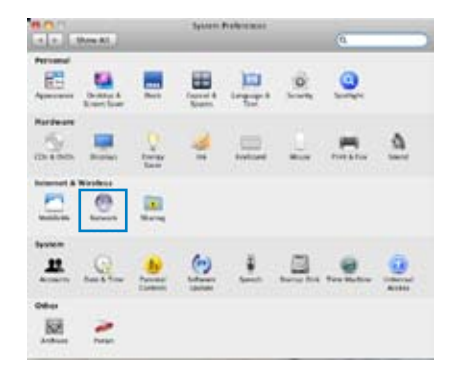

- 2. Klik **Ethernet** di panel kiri.
- 3. Di Configure IPv4 (Konfigurasikan IPv4), pilih item **Using DHCP (Menggunakan DHCP)**.
- 4. Klik **Apply (Terapkan)**.

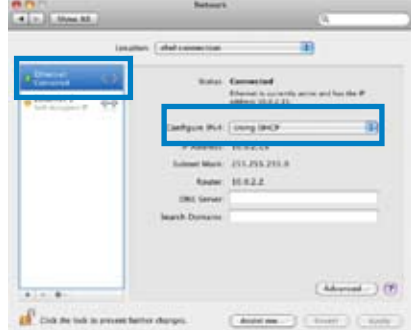

#### <span id="page-20-0"></span>**C. Nonaktifkan jaringan dengan dial-up**

#### **Windows® 7**

- 1. Klik **Start (Mulai) > Internet Explorer**.
- 2. Klik tab **Tools (Alat)** > **Internet options (Opsi internet)** > **Connections (Sambungan)**.
- 3. Centang **Never dial a connection (Jangan aktifkan sambungan)**.
- 4. Klik **Apply (Terapkan)**, lalu klik **OK**.

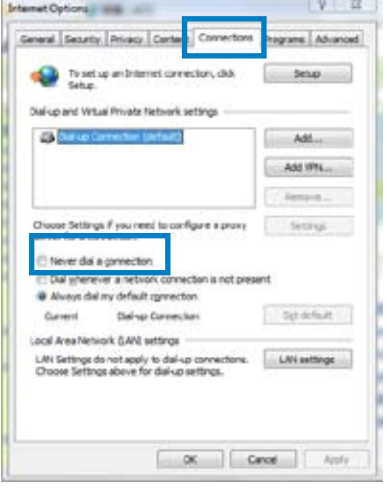

# <span id="page-21-0"></span>**3 Konfigurasi jaringan menggunakan GUI Web**

# **Log in ke GUI Web**

Router Nirkabel ASUS menggunakan antarmuka pengguna berbasis Web yang memungkinkan Anda mengkonfigurasi router menggunakan browser Web apapun seperti Internet Explorer, Mozilla Firefox, Apple Safari, atau Google Chrome.

#### **Untuk log in ke GUI Web:**

- 1. Buka browser Web, lalu masukkan alamat IP default router nirkabel secara manual: **192.168.1.1**
- 2. Pada halaman login, masukkan nama pengguna (**admin**) dan sandi (**admin**) default.

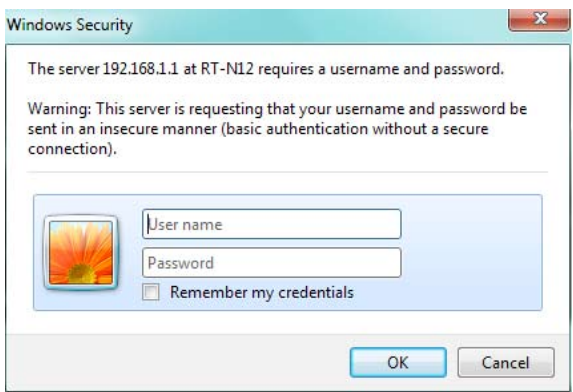

<span id="page-22-0"></span>3. GUI router nirkabel memberikan akses ke berbagai pengaturan konfigurasi.

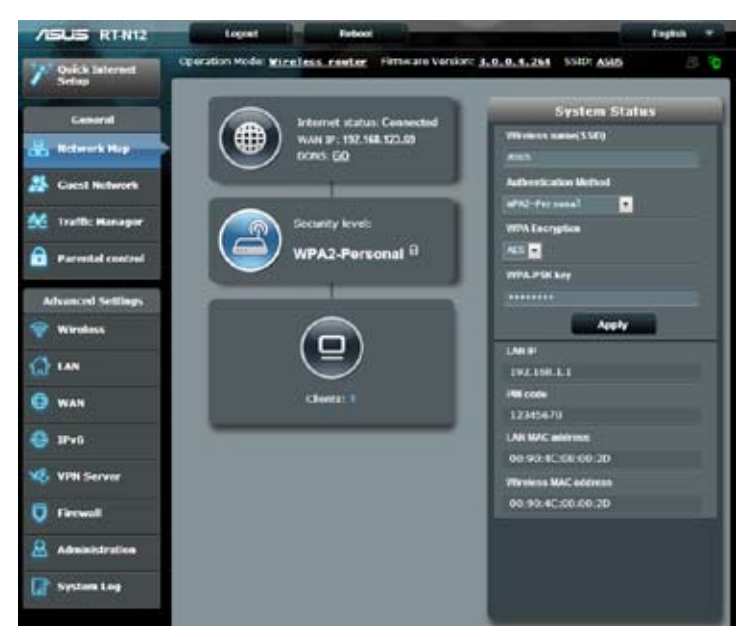

# **Mengkonfigurasi sambungan Internet**

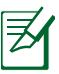

Bila mengkonfigurasi sambungan Internet untuk pertama kalinya, tekan tombol Atur Ulang di router nirkabel untuk mengatur ulang ke pengaturan default pabrik.

## <span id="page-23-0"></span>**QIS (Konfigurasi Internet Cepat) dengan deteksi otomatis**

Fitur QIS (Konfigurasi Internet Cepat) memandu Anda untuk mengkonfigurasi sambungan Internet dengan cepat.

#### **Untuk menggunakan QIS dengan deteksi otomatis:**

- 1. Buka browser Web seperti Internet Explorer, Mozilla Firefox, Apple Safari, atau Google Chrome.
- 2. Konfigurasi Internet Cepat akan aktif secara otomatis. Klik **Next (Berikutnya)**.

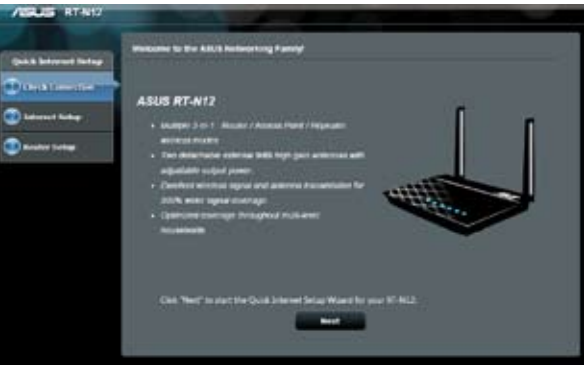

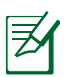

• Jika QIS tidak aktif secara otomatis, aktifkan GUI Web router nirkabel secara manual untuk mengakses halaman QIS. Untuk melakukannya, ikuti langkah-langkah berikut ini:

1.Di browser Web, masukkan **http://192.168.1.1**

 2. Pada halaman login, masukkan nama pengguna default **admin** dan sandi **admin**.

 3. Klik **Quick Internet Setup (Konfigurasi Internet Cepat)** di panel navigasi.

3. Masukkan sandi administrator baru untuk mencegah akses tidak sah ke router. Klik **Next (Berikutnya)**.

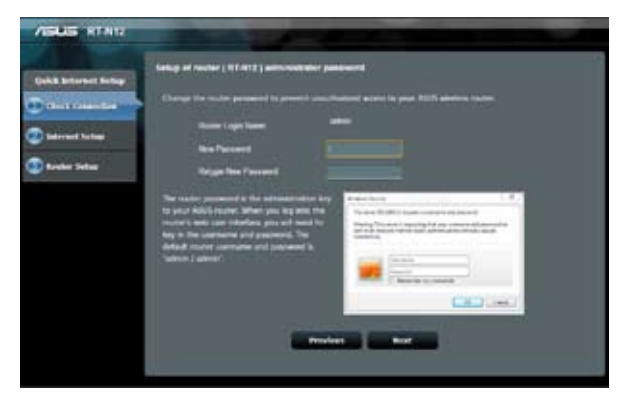

4. Pilih Wireless router mode (Mode router nirkabel), Repeater mode (Mode pengulang), atau Access Point (AP) mode (Mode AP (jalur akses)). Klik **Next (Berikutnya)**.

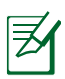

**CATATAN:** Untuk mengkonfigurasi jaringan nirkabel dengan akses Internet, gunakan **Wireless router mode (Mode router nirkabel).**

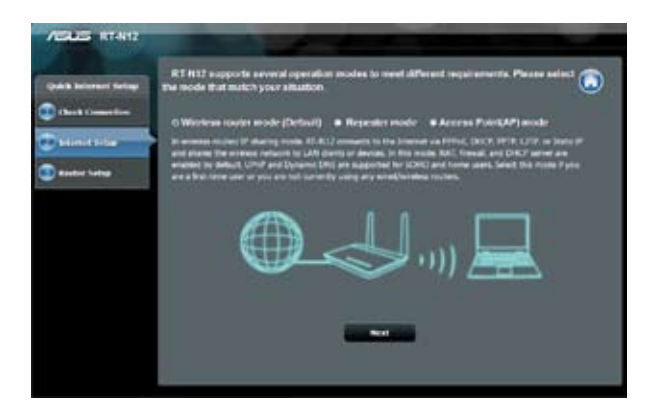

5. Router nirkabel akan mencoba mengidentifikasi jenis sambungan Anda. Jika diperlukan, pilih jenis sambungan yang dibutuhkan dan masukkan informasi penting apapun yang diminta, misalnnya nama pengguna dan sandi ISP.

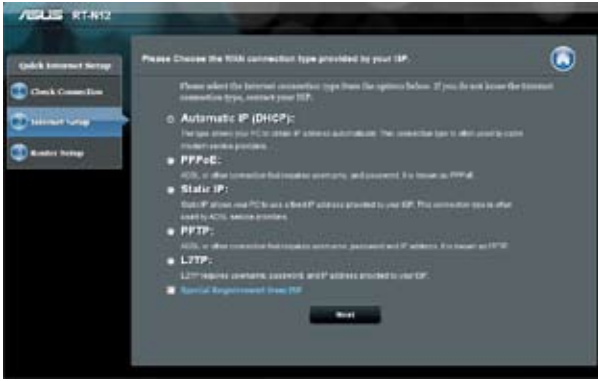

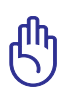

**PENTING!** Dapatkan informasi penting tentang jenis sambungan Internet dan informasi login tambahan dari Penyedia Layanan Internet Anda.

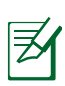

#### **CATATAN:**

- Deteksi otomatis jenis sambungan ISP berjalan saat Anda mengkonfigurasi router nirkabel untuk pertama kalinya atau saat router nirkabel diatur ulang ke pengaturan default.
- Jika QIS gagal mendeteksi jenis sambungan Internet, klik **Skip to manual setting (Lompat ke pengaturan manual)**, lalu konfigurasikan pengaturan sambungan secara manual.

8. Di layar Wireless setting (Pengaturan nirkabel), masukkan **network name (SSID) (nama jaringan (SSID))** dan tentukan kunci keamanan untuk sambungan nirkabel Anda. Klik **Apply (Terapkan)**.

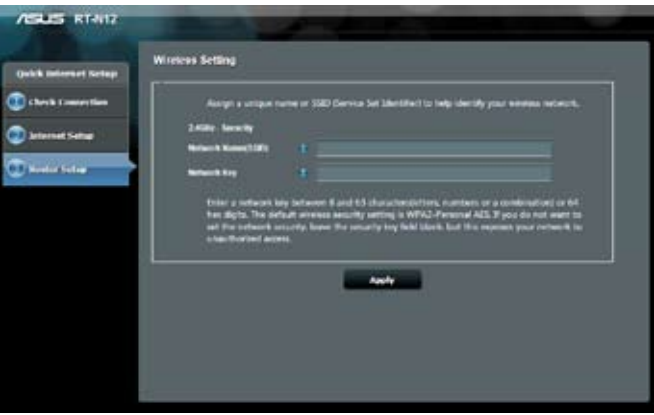

9. Ringkasan pengaturan jaringan akan ditampilkan. Klik **Next (Berikutnya)** untuk melanjutkan.

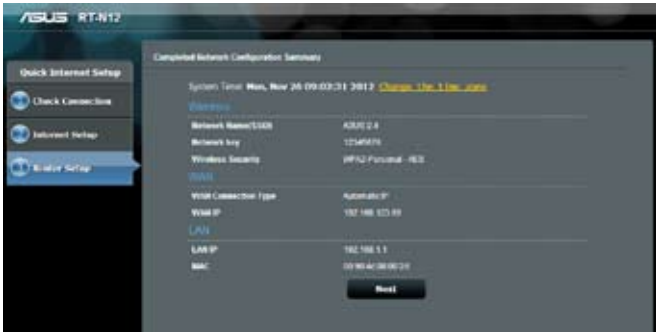

10. Baca Tutorial Sambungan Jaringan Nirkabel. Klik **Finish (Selesai)**.

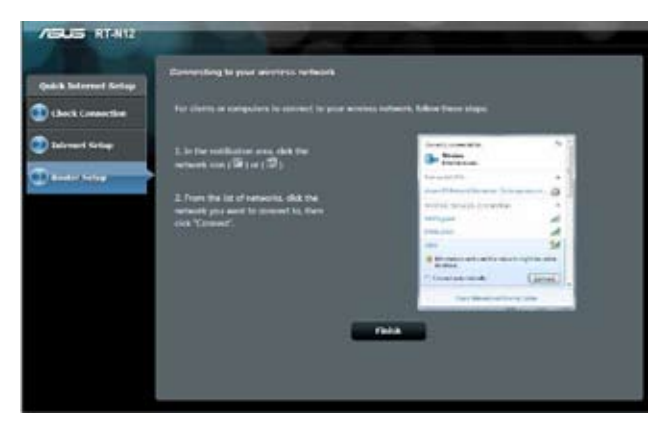

# <span id="page-28-0"></span>**Mengkonfigurasi keamanan nirkabel**

Untuk melindungi jaringan nirkabel dari akses tidak sah, Anda harus mengkonfigurasi pengaturan keamanan router.

#### **Untuk mengkonfigurasi pengaturan keamanan nirkabel:**

- 1. Masukkan **192.168.1.1** ke browser Web.
- 2. Pada layar login, masukkan nama pengguna (**admin**) dan sandi (**admin**) default, lalu klik **OK**. GUI Web router nirkabel akan diaktifkan.
- 3. Pada layar Network Map (Peta Jaringan), area **System Status (Status Sistem)** akan menampilkan pengaturan SSID (Service Set Identifier), Metode Otentikasi, dan kunci keamanan jaringan nirkabel.

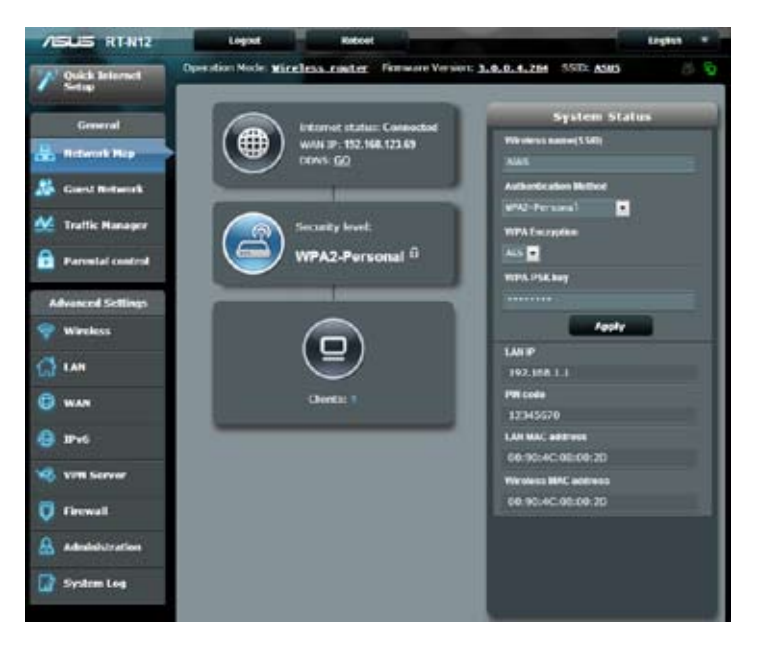

- 4. Di kolom **Wireless name (SSID) (Nama nirkabel (SSID))**, masukkan nama unik jaringan nirkabel.
- 5. Dari daftar drop down **Authentication Method (Metode Otentikasi)**, pilih metode enkripsi untuk jaringan nirkabel.

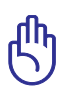

Standar IEEE 802.11n melarang penggunaan High Throughput dengan WEP atau WPA-TKIP sebagai sandi unicast. Jika Anda menggunakan metode enkripsi ini, maka kecepatan data akan turun ke sambungan IEEE 802.11g 54Mbps.

- 6. Masukkan kode akses keamanan.
- 7. Klik **Apply (Terapkan)**.

# <span id="page-30-0"></span>**Penyesuaian Daya Tx (Hanya untuk RT-N12 HP)**

Penyesuaian Daya Tx mengacu pada milliWatts (mW) yang diperlukan untuk menyediakan daya output sinyal radio router nirkabel. Router RT-N12 HP dapat mendukung daya transmisi maksimum sebesar 200 mW.

#### **Untuk menyesuaikan Daya TX:**

- 1. Klik **Wireless (Nirkabel)** di panel navigasi.
- 2. Klik tab **Professional (Profesional)**.
- 3. Pada item **Tx Power adjustment (Penyesuaian Daya Tx)**, masukkan nilai antara 0 hingga 200 mW.

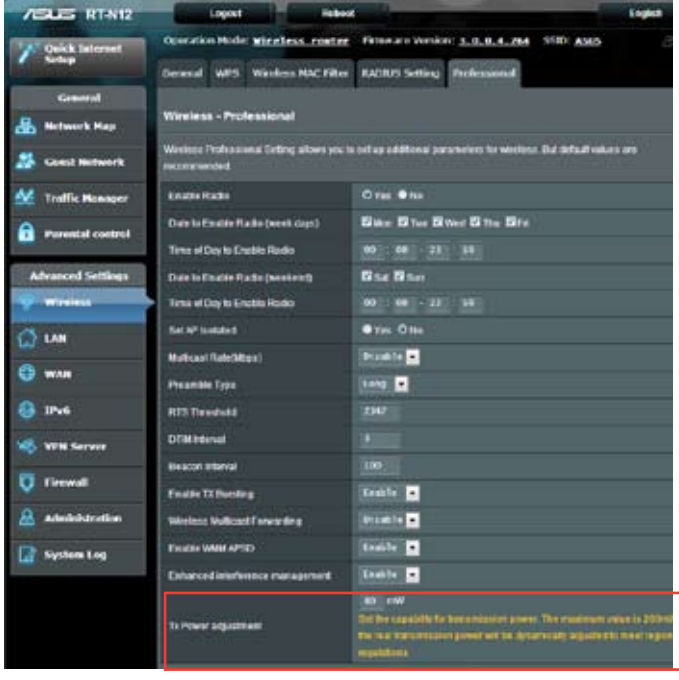

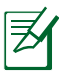

**CATATAN:** Meningkatkan nilai penyesuaian Daya Tx dapat mempengaruhi stabilitas jaringan nirkabel dan masa pakai router nirkabel.

# <span id="page-31-0"></span>**Membuat Jaringan Tamu**

Mengkonfigurasi Jaringan Tamu akan menyediakan konektivitas Internet nirkabel kepada pengunjung sementara dan tetap membatasi akses ke jaringan pribadi Anda.

#### **Untuk membuat jaringan tamu:**

- 1. Klik **Guest Network (Jaringan Tamu)** di panel navigasi.
- 2. Klik **Enable (Aktifkan)**.

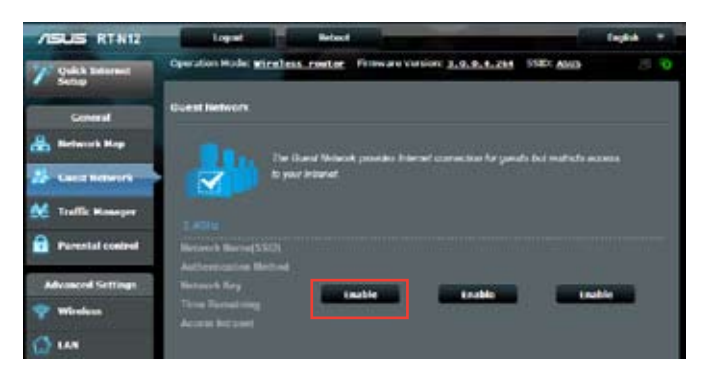

3. Untuk mengkonfigurasi pilihan tambahan, klik setiap item yang tercantum.

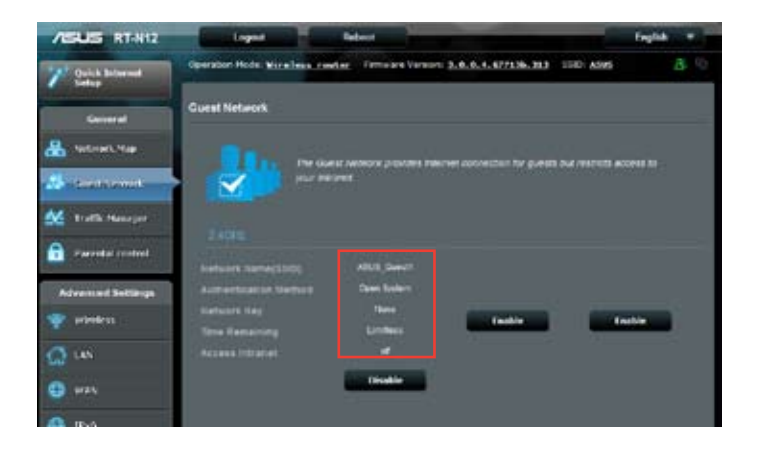

- 4. Tentukan nama nirkabel untuk jaringan sementara di kolom **Network Name (SSID) (Nama Jaringan (SSID))**.
- 5. Pilih **Authentication Method (Metode Otentikasi)**.
- 6. Pilih metode **WEP Encryption (Enkripsi WEP)**.
- 7. Tentukan **Access time (Waktu akses)** atau klik **Limitless (Tanpa batas)**.
- 8. Pilih Disable (Nonaktifkan) atau Enable (Aktifkan) di item Access Intranet (Intranet Akses).
- 9. Klik A**pply (Terapkan).**

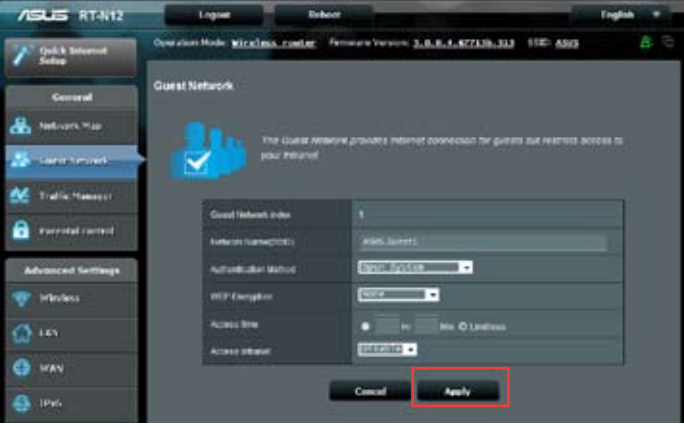

# <span id="page-33-0"></span>**Menggunakan Manajer Lalu Lintas**

## **Mengelola Bandwidth QoS (Kualitas Layanan)**

Fitur **Quality of Service (Kualitas Layanan)** memungkinkan Anda menetapkan prioritas bandwidth dan mengelola lalu lintas jaringan.

#### **Untuk mengkonfigurasi QoS:**

- 1. Klik **Traffic Manager (Manajer Lalu Lintas)** di panel navigasi, lalu klik tab **QoS**.
- 2. Klik **ON (Aktif)** untuk mengaktifkan QoS.
- 3. Klik **Save (Simpan)**.

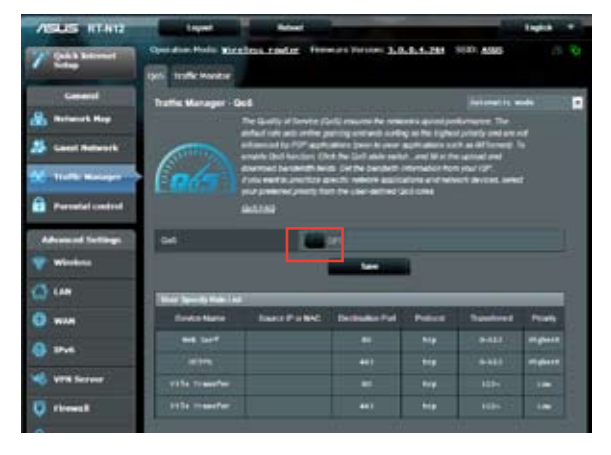

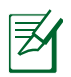

Informasi bandwidth Anda disediakan oleh ISP.

- 3. Jika Anda ingin memprioritaskan aplikasi jaringan dan layanan jaringan tertentu, klik **User-defined Priority (Prioritas yang Ditentukan Pengguna)** di sudut kanan atas.
- 4. Sesuaikan nilai sesuai kebutuhan. Klik **Apply (Terapkan)**.

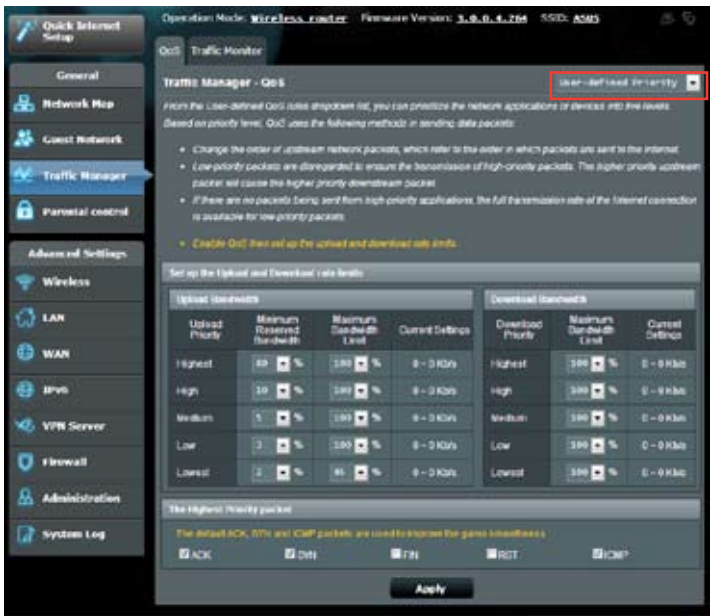

#### <span id="page-35-0"></span>**Memantau Lalu Lintas**

Klik tab **Traffic Monitor (Pemantauan Lalu Lintas)** untuk melihat informasi bandwidth real-time atau historis sambungan Internet, Berkabel, dan Nirkabel.

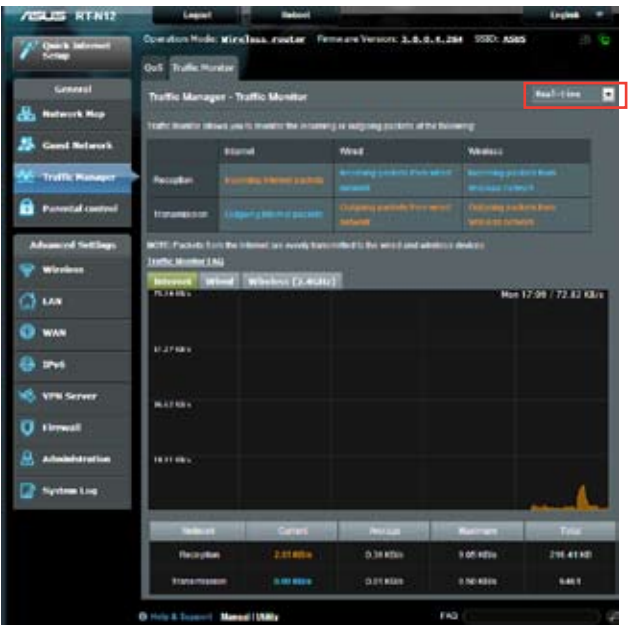

# <span id="page-36-0"></span>**Mengkonfigurasi Pengaturan lanjutan**

#### **Mengkonfigurasi Server DHCP**

Router nirkabel Anda menggunakan DHCP untuk menentukan alamat IP secara otomatis di jaringan. Anda dapat menentukan rentang alamat IP dan waktu penggunaan untuk klien di jaringan Anda.

#### **Untuk mengkonfigurasi server DHCP:**

- 1. Klik **LAN** di panel navigasi.
- 2. Klik tab **DHCP Server (Server DHCP)**.

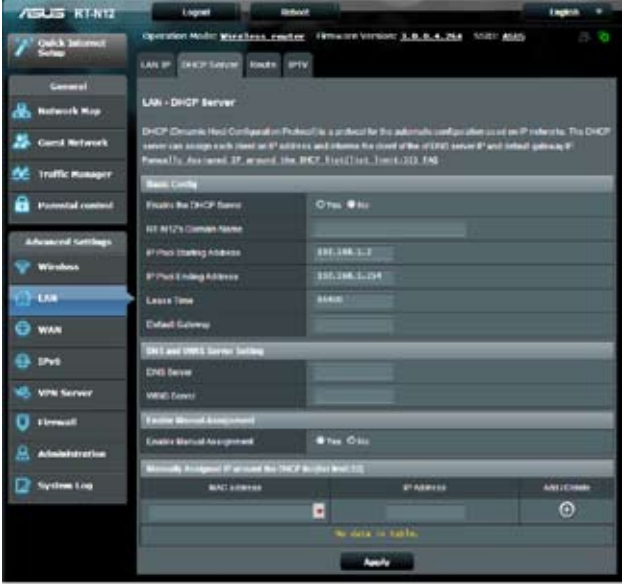

- 3. Di kolom **Enable the DHCP (Server Aktifkan Server DHCP)**, centang **Yes (Ya)**.
- 4. Di kolom **IP Pool Starting Address (Alamat Awal Rentang IP)**, masukkan alamat IP awal.
- 5. Di kolom **IP Pool Ending Address (Alamat Akhir Rentang IP)**, masukkan alamat IP akhir.

6. Dalam kolom **Lease Time (Waktu Penggunaan)**, tentukan dalam detik waktu akhir penggunaan alamat IP yang ditentukan. Setelah mencapai batas waktu tersebut, maka server DHCP akan menetapkan alamat IP baru.

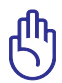

- ASUS menyarankan Anda untuk menggunakan format alamat IP 192.168.1.xxx (dengan xxx dapat berupa angka antara 2 hingga 254) saat menentukan rentang alamat IP.
- IP Pool Starting Address (Alamat Awal Rentang IP) tidak boleh lebih besar dari IP Pool Ending Address (Alamat Akhir Rentang IP).

#### <span id="page-38-0"></span>**Meng-upgrade firmware**

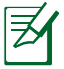

Download firmware terkini dari situs Web ASUS di **http://support.asus.com**

#### **Untuk meng-upgrade firmware:**

- 1. Klik **Administration (Administrasi)** dari panel navigasi.
- 2. Klik tab **Firmware Upgrade (Upgrade Firmware)**.
- 3. Di item **New Firmware File (File Firmware Baru)**, klik **Browse (Cari)**. Navigasi ke file firmware yang di-download.
- 4. Klik **Upload**.

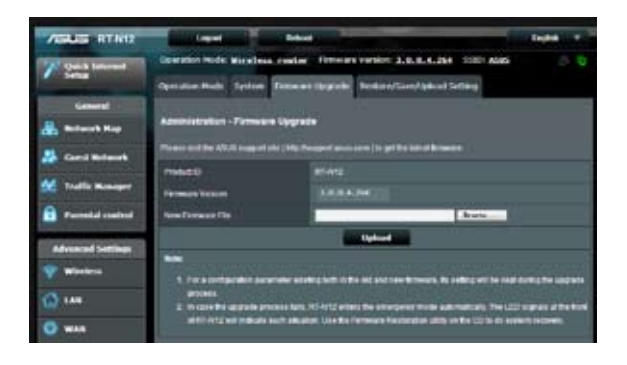

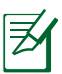

Jika proses upgrade gagal, wireless nirkabel akan secara otomatis mengaktifkan mode perbaikan dan indikator LED daya di panel depan akan mulai berkedip perlahan. Untuk memulihkan atau mengembalikan sistem, gunakan utilitas Firmware Restoration (Pengembalian Firmware).

#### <span id="page-39-0"></span>**Mengembalikan/Menyimpan/Meng-upload pengaturan**

**Untuk mengembalikan/menyimpan/meng-upload pengaturan router nirkabel:**

- 1. Klik **Administration (Administrasi)** di panel navigasi.
- 2. Klik tab **Restore/Save/Upload Setting (Kembalikan/Simpan/ Upload Pengaturan)**.

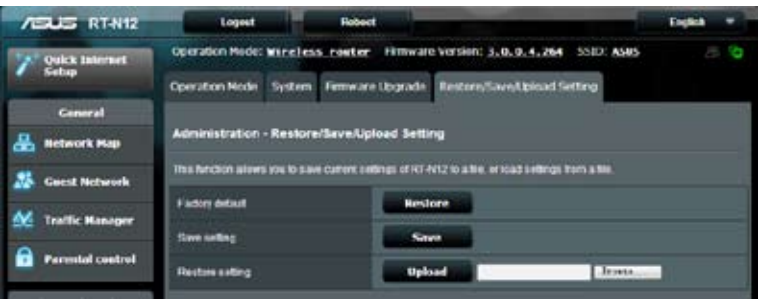

- 4. Pilih tugas dari pilihan konfigurasi:
	- Untuk mengembalikan ke pengaturan pabrik default, klik **Restore (Kembalikan)**, lalu klik **OK** saat diminta.
	- Untuk menyimpan pengaturan sistem saat ini, klik **Save (Simpan)**, navigasikan ke folder yang diinginkan untuk menyimpan file, lalu klik **Save (Simpan)**.
	- Untuk mengembalikan dari file pengaturan sistem yang disimpan, klik **Browse (Cari)** untuk mencari file, lalu klik **Upload**.

# <span id="page-40-0"></span>**4 Menggunakan utilitas**

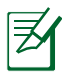

Utilitas router nirkabel ASUS dapat di-download dari http://support.asus.com

Setelah men-download dan menginstal file konfigurasi untuk utilitas nirkabel ASUS, utilitas Device Discovery (Pencarian Perangkat) dan Firmware Restoration (Pengembalian Firmware) akan ditambahkan ke aplikasi Anda.

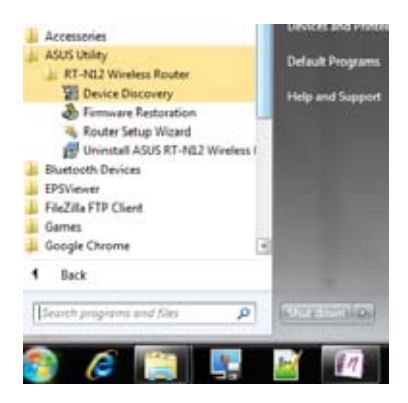

# **Pencarian Perangkat**

Device Discovery (Pencarian Perangkat) adalah utilitas WLAN ASUS yang mendeteksi router nirkabel ASUS yang ada di jaringan nirkabel dan dapat digunakan untuk mengkonfigurasi perangkat. <span id="page-41-0"></span>**Untuk mengaktifkan utilitas Pencarian Perangkat:**

• Klik **Start (Mulai) > All Programs (Semua Program) > ASUS Utility (Utilitas ASUS) > RT-N12 Wireless Router (Router Nirkabel RT-N12) > Device Discovery (Pencarian Perangkat)**.

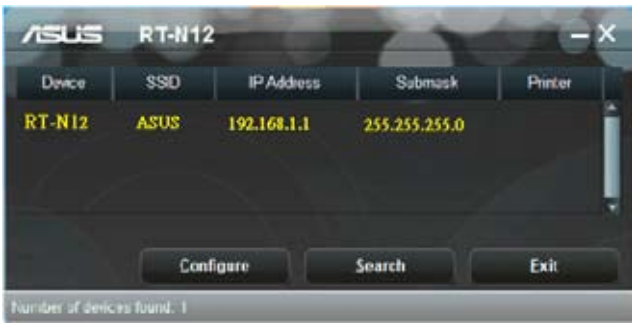

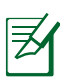

Bila menetapkan router ke Access Point mode (Mode Jalur Akses), Anda harus menggunakan Device Discovery (Pencarian Perangkat) untuk mendapatkan alamat IP router.

# **Pengembalian Firmware**

Firmware Restoration (Pengembalian Firmware) digunakan pada Router Nirkabel ASUS setelah upgrade firmware gagal. Utilitas ini akan meng-upload file firmware ke router nirkabel. Proses ini memerlukan waktu sekitar 3 hingga 4 menit.

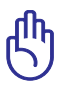

Aktifkan mode perbaikan sebelum menggunakan utilitas Firmware Restoration (Pengembalian Firmware).

#### **Untuk mengaktifkan mode perbaikan dan menggunakan utilitas Firmware Restoration (Pengembalian Firmware):**

1. Lepas router nirkabel dari catu dayanya.

- 2. Sambil menekan terus tombol Atur Ulang di bagian belakang router nirkabel, sambungkan router nirkabel ke catu daya. Lepas tombol Atur Ulang saat LED Daya di panel depan mulai berkedip perlahan, yang menunjukkan bahwa router nirkabel sedang menjalankan mode perbaikan.
- 3. Gunakan yang berikut untuk mengkonfigurasi pengaturan TCP/IP:

**Alamat IP**: 192.168.1.x **Subnet mask**: 255.255.255.0

4. Dari desktop komputer, klik **Start (Mulai) > All Programs (Semua Program) > ASUS Utility (Utilitas ASUS) > RT-N12 Wireless Router (Router Nirkabel RT-N12) > Firmware Restoration (Pengembalian Firmware)**.

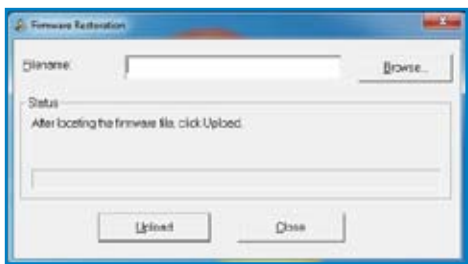

5. Klik **Browse (Cari)** untuk menavigasi ke file firmware, lalu klik **Upload**.

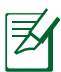

Utilitas Firmware Restoration (Pengembalian Firmware) tidak digunakan untuk meng-upgrade firmware Router Nirkabel ASUS yang sedang digunakan. Upgrade firmware biasa harus dilakukan melalui GUI Web. Untuk informasi rinci, lihat **Mengupgrade firmware**.

# <span id="page-43-0"></span>**5 Mengatasi masalah**

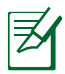

Jika Anda mengalami masalah yang tidak disebutkan dalam bab ini, hubungi Dukungan Teknis ASUS.

# **Mengatasi masalah**

#### **Saya tidak dapat mengakses GUI router untuk mengkonfigurasi router.**

- Hapus cookie dan file sementara di browser Web. Untuk melakukannya di Internet Explorer 8:
	- 1. Aktifkan browser Web, lalu klik **Tools (Alat)** > **Internet Options (Pilihan Internet)**.
	- 2. Di tab General (Umum), klik **Delete (Hapus)** di bawah Browsing history (Riwayat penelusuran).
	- 3. Centang **Temporary Internet Files (File Internet Sementara)** dan **Cookies (Cookie)**. Klik **Delete (Hapus)**.

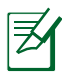

Petunjuk utnuk menghapus cookie dan file Internet sementara dapat beragam menurut browser Web.

• Nonaktifkan pengaturan server proxy, hapus sambungan dialup, dan tetapkan pengaturan TCP/IP untuk memperoleh alamat IP secara otomatis. Untuk informasi lebih rinci, lihat bagian **Sebelum melanjutkan** dalam panduan pengguna ini.

#### **Sambungan nirkabel antara klien dan router tidak dapat dibuat.**

#### **Di Luar Jangkauan:**

- Dekatkan posisi router dengan klien nirkabel.
- Ubah pengaturan kanal.

#### **Otentikasi:**

- Gunakan sambungan berkabel untuk menyambung ke router.
- Periksa pengaturan keamanan nirkabel.
- Tekan tombol Atur Ulang pada panel belakang selama lebih dari 5 detik.

#### **Router tidak dapat ditemukan:**

- Tekan tombol Atur Ulang pada panel belakang selama lebih dari 5 detik.
- Periksa pengaturan pada adapter nirkabel, misalnya metode SSID dan enkripsi.

#### **Tidak dapat mengakses Internet menggunakan adapter LAN nirkabel.**

- Dekatkan posisi router dengan klien nirkabel.
- Pastikan adapter nirkabel telah tersambung ke router nirkabel yang benar.
- Pastikan kanal nirkabel yang digunakan telah sesuai dengan kanal yang tersedia di negara/wilayah Anda.
- Periksa pengaturan enkripsi.
- Pastikan sambungan ADSL atau Kabel sudah benar.
- Gunakan kabel Ethernet lain.

#### **Internet tidak dapat diakses.**

- Periksa indikator status pada modem ADSL dan router nirkabel.
- Pastikan LED WAN pada router nirkabel menyala. Jika LED mati, ganti kabel Ethernet, lalu coba lagi.

#### **Lampu "Link" Modem ADSL menyala (tidak berkedip), yang artinya Internet dapat diakses, namun saya masih tidak dapat menelusuri Internet.**

- Hidupkan ulang komputer.
- Pastikan LED WAN pada router nirkabel menyala.
- Periksa pengaturan enkripsi nirkabel.
- Pastikan komputer dapat memperoleh alamat IP (menggunakan sambungan berkabel dan nirkabel).
- Pastikan browser Web dikonfigurasi untuk menggunakan LAN lokal dan tidak dikonfigurasi untuk menggunakan server proxy.

#### **Jika lampu "LINK" ADSL terus berkedip atau tidak menyala, Internet tidak dapat diakses, dan router tidak dapat membuat sambungan dengan jaringan ADSL.**

- Pastikan semua kabel tersambung dengan benar.
- Lepaskan kabel daya dari modem ADSL atau kabel, tunggu beberapa menit, kemudian sambungkan kabel kembali.
- Jika lampu ADSL terus berkedip atau tidak menyala, hubungi penyedia layanan Internet Anda.

#### **Saya lupa nama jaringan atau kunci enkripsi.**

- Konfigurasikan sambungan berkabel atau konfigurasikan ulang pengaturan keamanan nirkabel.
- Tekan tombol Atur Ulang pada panel belakang router nirkabel selama lebih dari 5 detik.

#### **Bagaimana cara mengembalikan sistem ke pengaturan default?**

- Tekan tombol Atur Ulang pada panel belakang router nirkabel selama lebih dari 5 detik.
- Lihat bagian **Mengembalikan/Menyimpan/Meng-upload pengaturan** pada panduan pengguna ini.

Berikut adalah pengaturan default pabrik:

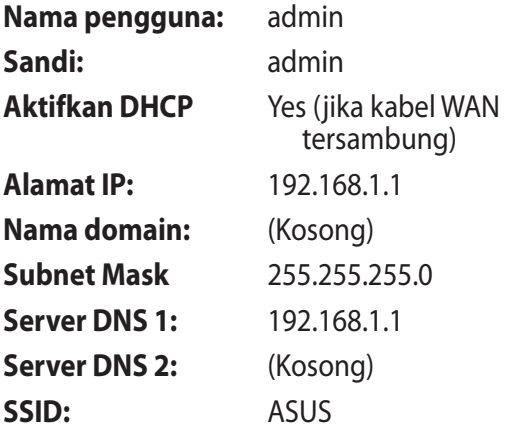

# <span id="page-47-0"></span>**Layanan ASUS DDNS**

Router RT-N12 Series mendukung layanan ASUS DDNS. Jika Anda telah mendaftar ke layanan ASUS DDNS namun perlu mengganti perangkat di pusat layanan, informasikan pusat layanan bahwa Anda ingin menyimpan nama domain awal dan tetap menggunakan layanan DDNS. Untuk informasi lebih lanjut, kunjungi pusat layanan setempat.

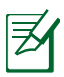

- Jika tidak ada aktivitas dalam domain (misalnya konfgurasi ulang router atau akses ke nama domain terdaftar) dalam waktu 90 hari, maka sistem akan secara otomatis menghapus informasi yang terdaftar.
- Jika Anda mengalami masalah atau kesulitan saat menggunakan perangkat, hubungi pusat layanan.

#### **Tanya Jawab**

**1. Apakah informasi yang telah didaftarkan akan hilang atau didaftarkan oleh orang lain?**

Jika Anda belum memperbarui informasi terdaftar dalam waktu 90 hari, maka sistem akan secara otomatis menghapus informasi terdaftar dan nama domain mungkin telah didaftarkan oleh orang lain.

#### **2. Saya tidak mendaftarkan ASUS DDNS untuk router yang saya beli 6 bulan yang lalu. Apakah saya masih dapat mendaftarkannya?**

Ya, Anda masih dapat mendaftarkan layanan ASUS DDNS untuk router Anda. Layanan DDNS tertanam di router, sehingga Anda dapat mendaftarkan layanan ASUS DDNS kapan saja. Sebelum mendaftar, klik **Query (Pertanyaan)** untuk memeriksa apakah nama host telah terdaftar atau belum. Jika nama host tersedia, maka sistem akan mendaftarkan nama host secara otomatis.

**3. Saya telah mendaftarkan nama domain sebelumnya dan telah berfungsi baik hingga seorang teman mengatakan bahwa ia tidak dapat mengakses nama domain saya.**

Periksa kondisi di bawah ini:

- 1. Sambungan Internet tersedia.
- 2. Server DNS berfungsi dengan baik.
- 3. Terakhir kali Anda memperbarui nama domain.

Jika masalah terus berlanjut saat mengakses nama domain, hubungi pusat layanan.

#### **4. Apakah saya dapat mendaftarkan dua nama domain agar dapat mengakses server HTTP dan FTP secara terpisah?**

Tidak. Anda hanya dapat mendaftarkan satu nama domain untuk satu router. Anda dapat menggunakan pemetaan port untuk menerapkan keamanan di jaringan.

#### **5. Setelah mengaktifkan ulang router, mengapa alamat IP WAN yang ditampilkan berbeda di MS DOS dan pada halaman konfigurasi router?**

Ini merupakan hal yang normal. Waktu interval antara server DNS ISP dan ASUS DDNS menghasilkan IP WAN yang berbeda di MS DOS dan pada halaman konfigurasi router. ISP yang berbeda mungkin memiliki waktu interval berbeda untuk memperbarui alamat IP.

#### **6. Apakah layanan ASUS DDNS tersedia gratis, atau hanya versi percobaan?**

Layanan ASUS DDNS adalah layanan gratis dan tertanam di sejumlah router ASUS. Pastikan router ASUS mendukung layanan ASUS DDNS.

# <span id="page-49-0"></span>**Lampiran**

# **Pemberitahuan**

#### **ASUS Recycling/Takeback Services**

ASUS recycling and takeback programs come from our commitment to the highest standards for protecting our environment. We believe in providing solutions for you to be able to responsibly recycle our products, batteries, other components, as well as the packaging materials. Please go to http://csr.asus. com/english/Takeback.htm for the detailed recycling information in different regions.

#### **REACH**

Complying with the REACH (Registration, Evaluation, Authorisation, and Restriction of Chemicals) regulatory framework, we published the chemical substances in our products at ASUS REACH website at

#### **http://csr.asus.com/english/index.aspx**

## **Federal Communications Commission Statement**

This device complies with Part 15 of the FCC Rules. Operation is subject to the following two conditions:

- This device may not cause harmful interference.
- This device must accept any interference received, including interference that may cause undesired operation.

This equipment has been tested and found to comply with the limits for a class B digital device, pursuant to part 15 of the FCC Rules. These limits are designed to provide reasonable protection against harmful interference in a residential installation.

This equipment generates, uses and can radiate radio frequency energy and, if not installed and used in accordance with the instructions, may cause harmful interference to radio communications. However, there is no guarantee that interference will not occur in a particular installation. If this equipment does cause harmful interference to radio or television reception, which can be determined by turning the equipment off and on, the user is encouraged to try to correct the interference by one or more of the following measures:

- Reorient or relocate the receiving antenna.
- Increase the separation between the equipment and receiver.
- Connect the equipment into an outlet on a circuit different from that to which the receiver is connected.
- Consult the dealer or an experienced radio/TV technician for help.

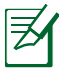

Any changes or modifications not expressly approved by the party responsible for compliance could void the user's authority to operate the equipment.

#### **Prohibition of Co-location**

This device and its antenna(s) must not be co-located or operating in conjunction with any other antenna or transmitter

#### **Safety Information**

To maintain compliance with FCC's RF exposure guidelines, this equipment should be installed and operated with minimum distance 20cm between the radiator and your body. Use on the supplied antenna.

#### **Declaration of Conformity for R&TTE directive 1999/5/EC**

Essential requirements – Article 3

Protection requirements for health and safety – Article 3.1a Testing for electric safety according to EN 60950-1 has been conducted. These are considered relevant and sufficient.

Protection requirements for electromagnetic compatibility – Article 3.1b

Testing for electromagnetic compatibility according to EN 301 489-1 and EN 301 489-17 has been conducted. These are considered relevant and sufficient.

Effective use of the radio spectrum – Article 3.2

Testing for radio test suites according to EN 300 328- 2 has been conducted. These are considered relevant and sufficient.

#### **CE Mark Warning**

This is a Class B product, in a domestic environment, this product may cause radio interference, in which case the user may be required to take adequate measures.

#### **Canada, Industry Canada (IC) Notices**

This Class B digital apparatus complies with Canadian ICES-003 and RSS-210.

Operation is subject to the following two conditions: (1) this device may not cause interference, and (2) this device must accept any interference, including interference that may cause undesired operation of the device.

#### **Radio Frequency (RF) Exposure Information**

The radiated output power of the Wireless Device is below the Industry Canada (IC) radio frequency exposure limits. The Wireless Device should be used in such a manner such that the potential for human contact during normal operation is minimized.

This device has been evaluated for and shown compliant with the IC Specific Absorption Rate ("SAR") limits when installed in specific host products operated in portable exposure conditions (antennas are less than 20 centimeters of a person's body).

This device has been certified for use in Canada. Status of the listing in the Industry Canada's REL (Radio Equipment List) can be found at the following web address: http://www.ic.gc.ca/app/sitt/ reltel/srch/nwRdSrch.do?lang=eng

Additional Canadian information on RF exposure also can be found at the following web: http://www.ic.gc.ca/eic/site/smt-gst. nsf/eng/sf08792.html

## **Canada, avis d'Industry Canada (IC)**

Cet appareil numérique de classe B est conforme aux normes canadiennes ICES-003 et RSS-210.

Son fonctionnement est soumis aux deux conditions suivantes: (1) cet appareil ne doit pas causer d'interférence et (2) cet appareil doit accepter toute interférence, notamment les interférences qui peuvent a ecter son fonctionnement.

#### **NCC** 警語

經型式認證合格之低功率射頻電機,非經許可,公司、商號或 使用者均不得擅自變更頻率、加大功率或變更原設計之特性及 功能。低功率射頻電機之使用不得影響飛航安全及干擾合法通 信;經發現有干擾現象時,應立即停用,並改善至無干擾時方 得繼續使用。前項合法通信,指依電信法規定作業之無線電通 信。低功率射頻電機須忍受合法通信或工業、科學及醫療用電 波輻射性電機設備之干擾。

#### **Resmi distributor di Turki**

#### **BOGAZICI BIL GISAYAR SAN. VE TIC. A.S.**

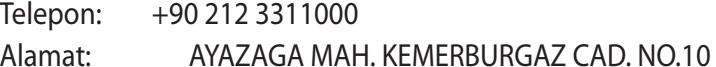

AYAZAGA/ISTANBUL

#### **CIZGI Elektronik San. Tic. Ltd. Sti.**

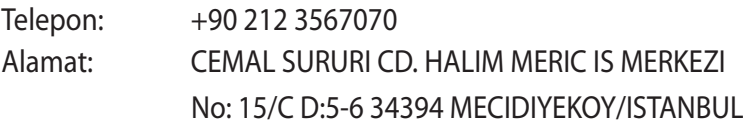

#### **GNU General Public License**

#### **Licensing information**

This product includes copyrighted third-party software licensed under the terms of the GNU General Public License. Please see The GNU General Public License for the exact terms and conditions of this license. We include a copy of the GPL with every CD shipped with our product. All future firmware updates will also be accompanied with their respective source code. Please visit our web site for updated information. Note that we do not offer direct support for the distribution.

#### **GNU GENERAL PUBLIC LICENSE**

Version 2, June 1991

Copyright (C) 1989, 1991 Free Software Foundation, Inc. 59 Temple Place, Suite 330, Boston, MA 02111-1307 USA Everyone is permitted to copy and distribute verbatim copies of this license document, but changing it is not allowed.

#### **Preamble**

The licenses for most software are designed to take away your freedom to share and change it. By contrast, the GNU General Public License is intended to guarantee your freedom to share and change free software--to make sure the software is free for all its users. This General Public License applies to most of the Free Software Foundation's software and to any other program whose authors commit to using it. (Some other Free Software Foundation software is covered by the GNU Library General Public License instead.) You can apply it to your programs, too.

When we speak of free software, we are referring to freedom, not price. Our General Public Licenses are designed to make sure that you have the freedom to distribute copies of free software (and charge for this service if you wish), that you receive source code or can get it if you want it, that you can change the software or use

pieces of it in new free programs; and that you know you can do these things.

To protect your rights, we need to make restrictions that forbid anyone to deny you these rights or to ask you to surrender the rights. These restrictions translate to certain responsibilities for you if you distribute copies of the software, or if you modify it. For example, if you distribute copies of such a program, whether gratis or for a fee, you must give the recipients all the rights that you have. You must make sure that they, too, receive or can get the source code. And you must show them these terms so they know their rights.We protect your rights with two steps: (1) copyright the software, and (2) offer you this license which gives you legal permission to copy, distribute and/or modify the software.

Also, for each author's protection and ours, we want to make certain that everyone understands that there is no warranty for this free software. If the software is modified by someone else and passed on, we want its recipients to know that what they have is not the original, so that any problems introduced by others will not reflect on the original authors' reputations.

Finally, any free program is threatened constantly by software patents. We wish to avoid the danger that redistributors of a free program will individually obtain patent licenses, in effect making the program proprietary. To prevent this, we have made it clear that any patent must be licensed for everyone's free use or not licensed at all.

The precise terms and conditions for copying, distribution and modification follow.

#### **Terms & conditions for copying, distribution, & modification**

0. This License applies to any program or other work which contains a notice placed by the copyright holder saying it may be distributed under the terms of this General Public License. The "Program", below, refers to any such program or work, and a "work based on the Program" means either the Program or any derivative work under copyright law: that is to say, a work containing the Program or a portion of it, either verbatim or with modifications and/or translated into another language. (Hereinafter, translation is included without limitation in the term "modification".) Each licensee is addressed as "you".

Activities other than copying, distribution and modification are not covered by this License; they are outside its scope. The act of running the Program is not restricted, and the output from the Program is covered only if its contents constitute a work based on the Program (independent of having been made by running the Program). Whether that is true depends on what the Program does.

1. You may copy and distribute verbatim copies of the Program's source code as you receive it, in any medium, provided that you conspicuously and appropriately publish on each copy an appropriate copyright notice and disclaimer of warranty; keep intact all the notices that refer to this License and to the absence of any warranty; and give any other recipients of the Program a copy of this License along with the Program.

You may charge a fee for the physical act of transferring a copy, and you may at your option offer warranty protection in exchange for a fee.

2. You may modify your copy or copies of the Program or any portion of it, thus forming a work based on the Program, and copy and distribute such modifications or work under the terms of Section 1 above, provided that you also meet all of these conditions:

a) You must cause the modified files to carry prominent notices stating that you changed the files and the date of any change.

b) You must cause any work that you distribute or publish, that in whole or in part contains or is derived from the Program or any part thereof, to be licensed as a whole at no charge to all third parties under the terms of this License.

c) If the modified program normally reads commands interactively when run, you must cause it, when started running for such interactive use in the most ordinary way, to print or display an announcement including an appropriate copyright notice and a notice that there is no warranty (or else, saying that you provide a warranty) and that users may redistribute the program under these conditions, and telling the user how to view a copy of this License. (Exception: if the Program itself is interactive but does not normally print such an announcement, your work based on the Program is not required to print an announcement.)

These requirements apply to the modified work as a whole. If identifiable sections of that work are not derived from the Program, and can be reasonably considered independent and separate works in themselves, then this License, and its terms, do not apply to those sections when you distribute them as separate works. But when you distribute the same sections as part of a whole which is a work based on the Program, the distribution of the whole must be on the terms of this License, whose permissions for other licensees extend to the entire whole, and thus to each and every part regardless of who wrote it.

Thus, it is not the intent of this section to claim rights or contest your rights to work written entirely by you; rather, the intent is to exercise the right to control the distribution of derivative or collective works based on the Program.

In addition, mere aggregation of another work not based on the Program with the Program (or with a work based on the Program) on a volume of a storage or distribution medium does not bring the other work under the scope of this License.

3. You may copy and distribute the Program (or a work based on it, under Section 2) in object code or executable form under the terms of Sections 1 and 2 above provided that you also do one of the following:

a) Accompany it with the complete corresponding machinereadable source code, which must be distributed under the terms of Sections 1 and 2 above on a medium customarily used for software interchange; or,

b) Accompany it with a written offer, valid for at least three years, to give any third party, for a charge no more than your cost of physically performing source distribution, a complete machine-readable copy of the corresponding source code, to be distributed under the terms of Sections 1 and 2 above on a medium customarily used for software interchange; or,

c) Accompany it with the information you received as to the offer to distribute corresponding source code. (This alternative is allowed only for noncommercial distribution and only if you received the program in object code or executable form with such an offer, in accord with Subsection b above.)

The source code for a work means the preferred form of the work for making modifications to it. For an executable work, complete source code means all the source code for all modules it contains, plus any associated interface definition files, plus the scripts used to control compilation and installation of the executable. However, as a special exception, the source code distributed need not include anything that is normally distributed (in either source or binary form) with the major components (compiler, kernel, and so on) of the operating system on which the executable runs, unless that

component itself accompanies the executable.

If distribution of executable or object code is made by offering access to copy from a designated place, then offering equivalent access to copy the source code from the same place counts as distribution of the source code, even though third parties are not compelled to copy the source along with the object code.

- 4. You may not copy, modify, sublicense, or distribute the Program except as expressly provided under this License. Any attempt otherwise to copy, modify, sublicense or distribute the Program is void, and will automatically terminate your rights under this License. However, parties who have received copies, or rights, from you under this License will not have their licenses terminated so long as such parties remain in full compliance.
- 5. You are not required to accept this License, since you have not signed it. However, nothing else grants you permission to modify or distribute the Program or its derivative works. These actions are prohibited by law if you do not accept this License. Therefore, by modifying or distributing the Program (or any work based on the Program), you indicate your acceptance of this License to do so, and all its terms and conditions for copying, distributing or modifying the Program or works based on it.
- 6. Each time you redistribute the Program (or any work based on the Program), the recipient automatically receives a license from the original licensor to copy, distribute or modify the Program subject to these terms and conditions. You may not impose any further restrictions on the recipients' exercise of the rights granted herein. You are not responsible for enforcing compliance by third parties to this License.
- 7. If, as a consequence of a court judgment or allegation of patent infringement or for any other reason (not limited to patent issues), conditions are imposed on you (whether by court order, agreement or otherwise) that contradict the conditions of this License, they do not excuse you from the conditions of this

License. If you cannot distribute so as to satisfy simultaneously your obligations under this License and any other pertinent obligations, then as a consequence you may not distribute the Program at all. For example, if a patent license would not permit royalty-free redistribution of the Program by all those who receive copies directly or indirectly through you, then the only way you could satisfy both it and this License would be to refrain entirely from distribution of the Program.

If any portion of this section is held invalid or unenforceable under any particular circumstance, the balance of the section is intended to apply and the section as a whole is intended to apply in other circumstances.

It is not the purpose of this section to induce you to infringe any patents or other property right claims or to contest validity of any such claims; this section has the sole purpose of protecting the integrity of the free software distribution system, which is implemented by public license practices. Many people have made generous contributions to the wide range of software distributed through that system in reliance on consistent application of that system; it is up to the author/ donor to decide if he or she is willing to distribute software through any other system and a licensee cannot impose that choice.

This section is intended to make thoroughly clear what is believed to be a consequence of the rest of this License.

8. If the distribution and/or use of the Program is restricted in certain countries either by patents or by copyrighted interfaces, the original copyright holder who places the Program under this License may add an explicit geographical distribution limitation excluding those countries, so that distribution is

permitted only in or among countries not thus excluded. In such case, this License incorporates the limitation as if written in the body of this License.

9. The Free Software Foundation may publish revised and/or new versions of the General Public License from time to time. Such new versions will be similar in spirit to the present version, but may differ in detail to address new problems or concerns.

Each version is given a distinguishing version number. If the Program specifies a version number of this License which applies to it and "any later version", you have the option of following the terms and conditions either of that version or of any later version published by the Free Software Foundation. If the Program does not specify a version number of this License, you may choose any version ever published by the Free Software Foundation.

10. If you wish to incorporate parts of the Program into other free programs whose distribution conditions are different, write to the author to ask for permission.

For software which is copyrighted by the Free Software Foundation, write to the Free Software Foundation; we sometimes make exceptions for this. Our decision will be guided by the two goals of preserving the free status of all derivatives of our free software and of promoting the sharing and reuse of software generally.

#### **NO WARRANTY**

- 11. BECAUSE THE PROGRAM IS LICENSED FREE OF CHARGE, THERE IS NO WARRANTY FOR THE PROGRAM, TO THE EXTENT PERMITTED BY APPLICABLE LAW EXCEPT WHEN OTHERWISE STATED IN WRITING THE COPYRIGHT HOLDERS AND/OR OTHER PARTIES PROVIDE THE PROGRAM "AS IS" WITHOUT WARRANTY OF ANY KIND, EITHER EXPRESSED OR IMPLIED, INCLUDING, BUT NOT LIMITED TO, THE IMPLIED WARRANTIES OF MERCHANTABILITY AND FITNESS FOR A PARTICULAR PURPOSE. THE ENTIRE RISK AS TO THE QUALITY AND PERFORMANCE OF THE PROGRAM IS WITH YOU. SHOULD THE PROGRAM PROVE DEFECTIVE, YOU ASSUME THE COST OF ALL NECESSARY SERVICING, REPAIR OR CORRECTION.
- 12 IN NO EVENT UNLESS REQUIRED BY APPLICABLE LAW OR AGREED TO IN WRITING WILL ANY COPYRIGHT HOLDER, OR ANY OTHER PARTY WHO MAY MODIFY AND/OR REDISTRIBUTE THE PROGRAM AS PERMITTED ABOVE, BE LIABLE TO YOU FOR DAMAGES, INCLUDING ANY GENERAL, SPECIAL, INCIDENTAL OR CONSEQUENTIAL DAMAGES ARISING OUT OF THE USE OR INABILITY TO USE THE PROGRAM (INCLUDING BUT NOT LIMITED TO LOSS OF DATA OR DATA BEING RENDERED INACCURATE OR LOSSES SUSTAINED BY YOU OR THIRD PARTIES OR A FAILURE OF THE PROGRAM TO OPERATE WITH ANY OTHER PROGRAMS), EVEN IF SUCH HOLDER OR OTHER PARTY HAS BEEN ADVISED OF THE POSSIBILITY OF SUCH DAMAGES.

END OF TERMS AND CONDITIONS

# <span id="page-63-0"></span>**Informasi Hotline Global Jaringan**

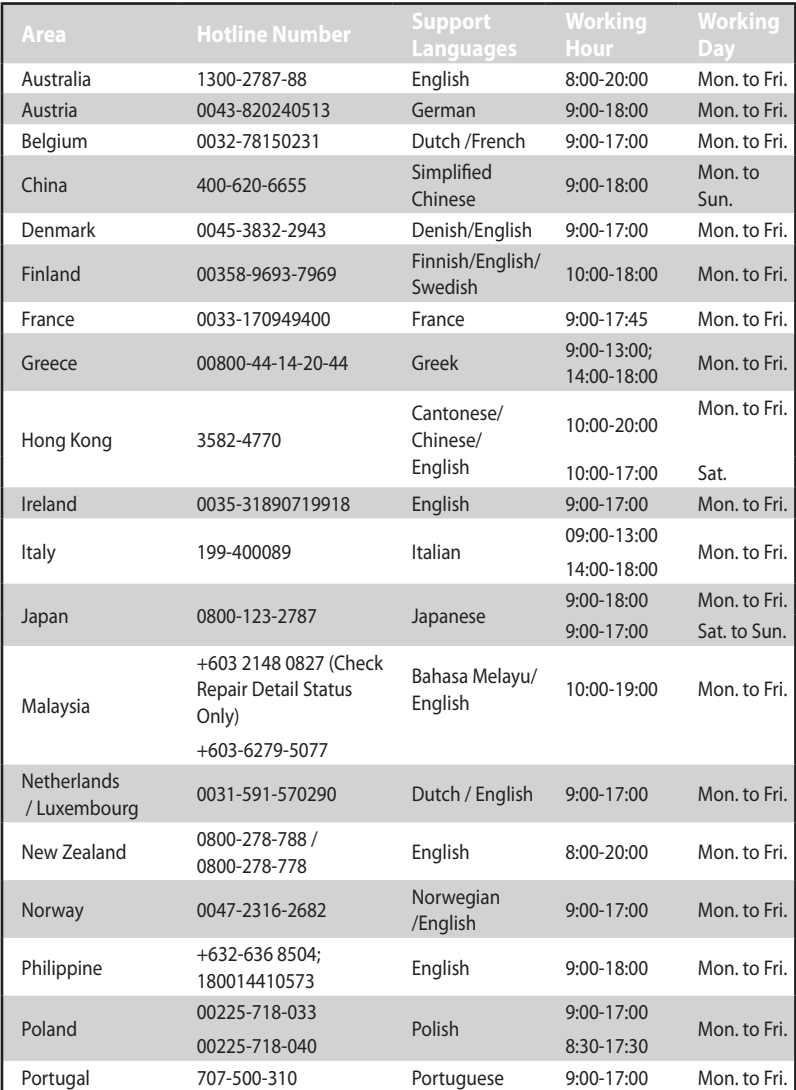

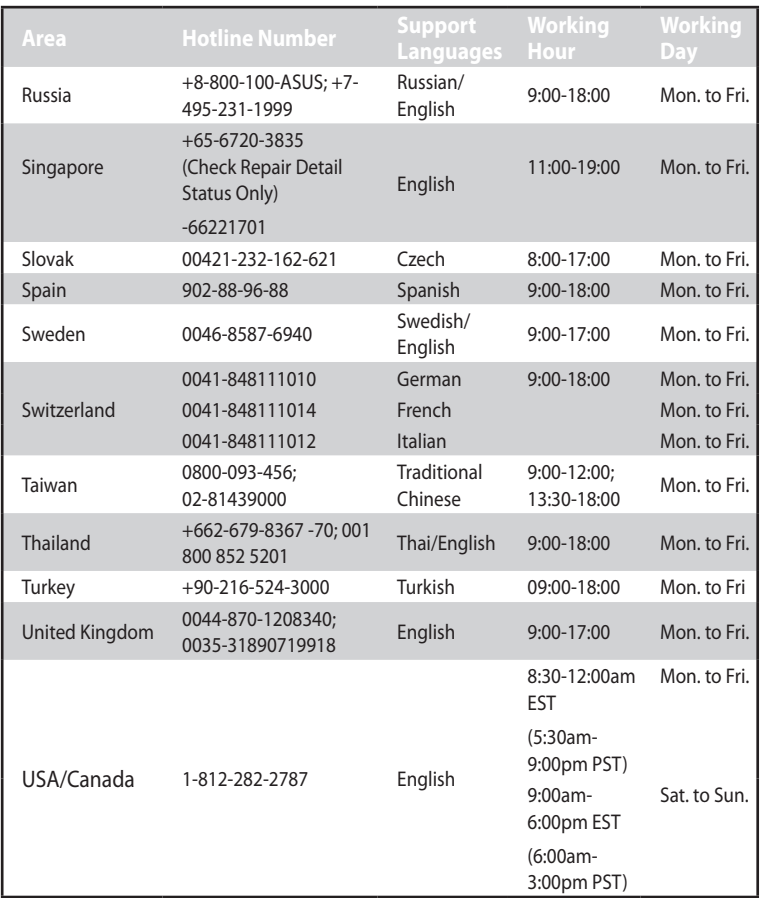

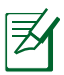

Untuk informasi lebih lanjut, kunjungi situs dukungan ASUS di: **http://support.asus.com**

# <span id="page-65-0"></span>**Informasi kontak ASUS**

#### **ASUSTeK COMPUTER INC. (Asia Pasifik)**

Alamat 15 Li-Te Road, Peitou, Taipei, Taiwan 11259 Alamat situr www.asus.com.tw

#### **Bantuan teknis**

Telepon +886228943447 Bantuan secara Fax +886228907698 Bantuan secara Online support.asus.com

#### **ASUS COMPUTER INTERNATIONAL (Amerika)**

Alamat 800 Corporate Way, Fremont, CA 94539, USA Telepon +15107393777 Fax +15106084555 Alamat situr usa.asus.com Bantuan secara Online support.asus.com

#### **ASUS COMPUTER GmbH (Jerman dan Austria)**

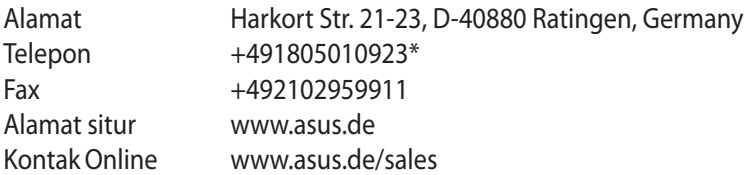

#### **Bantuan teknis**

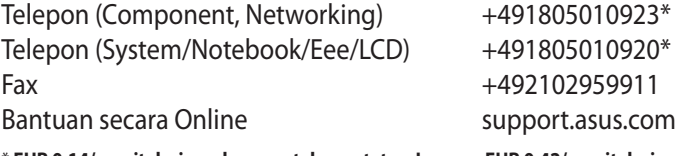

\* **EUR 0,14/menit dari sambungan telepon tetap Jerman; EUR 0,42/menit dari sambungan telepon genggam.**

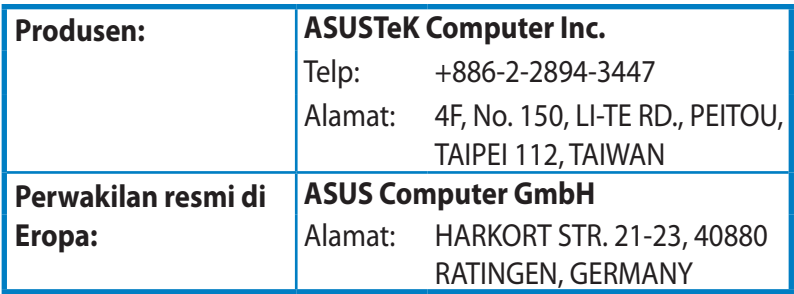

EEE Yönetmeliğine Uygundur.

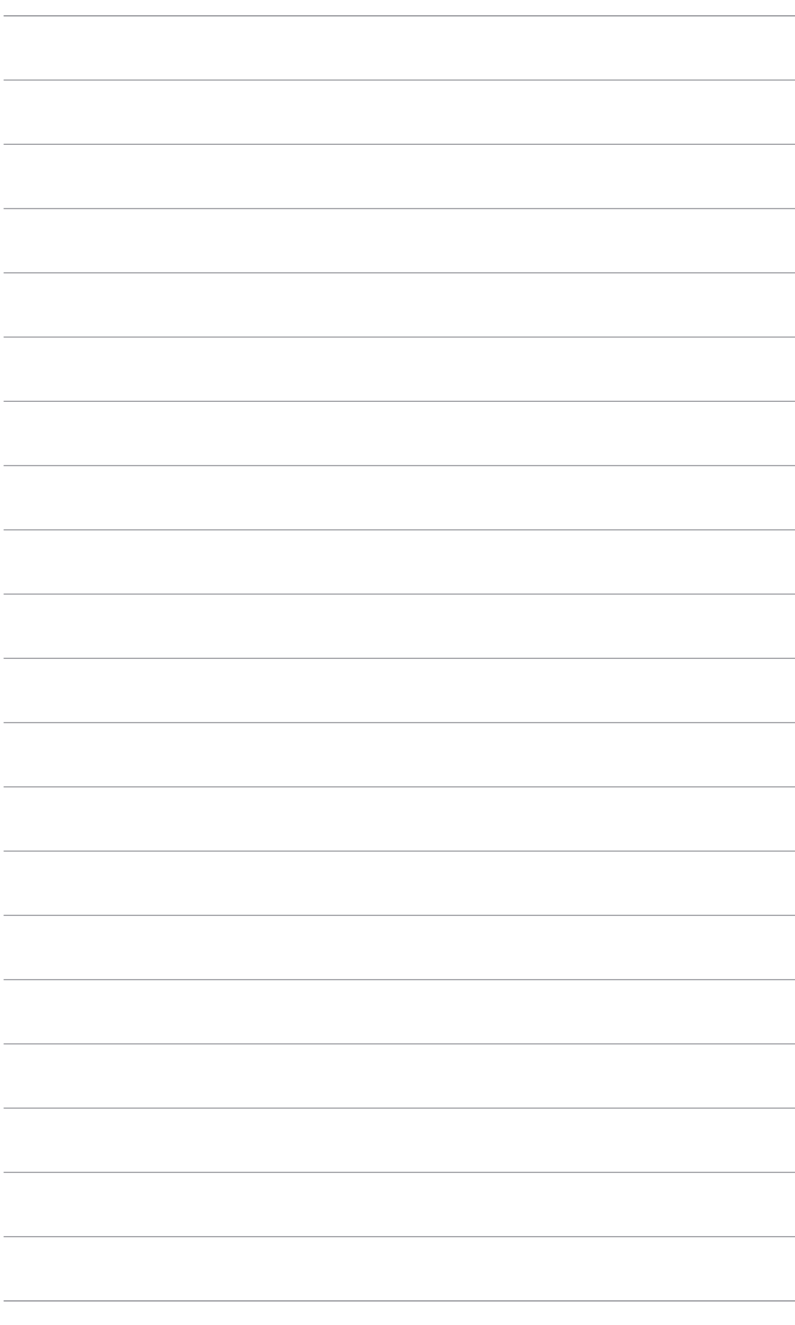